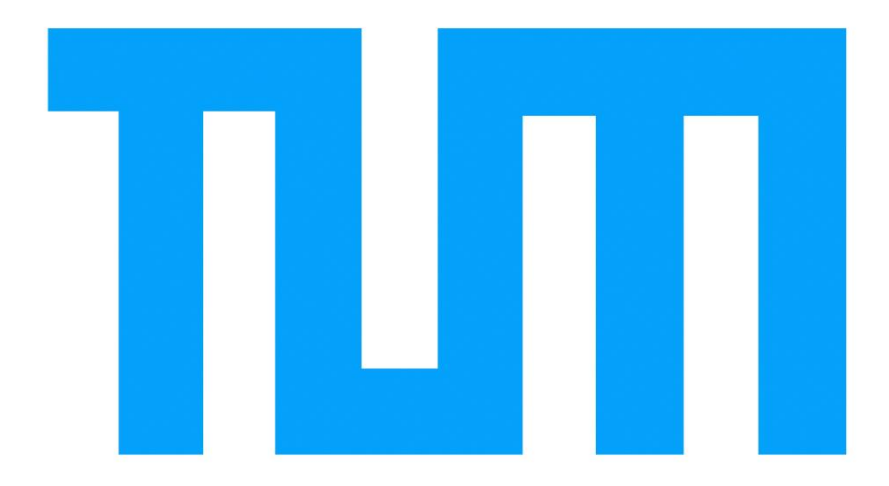

# FAKULTÄT FÜR BAUINGENIEUR- UND VERMESSUNGSWESEN DER TECHNISCHEN UNIVERSITÄT MÜNCHEN

Bachelorarbeit in Computation in Engineering

# Building Information Modeling am Beispiel des Gebäudes 6 der Technischen Universität München

Maike Schlögel

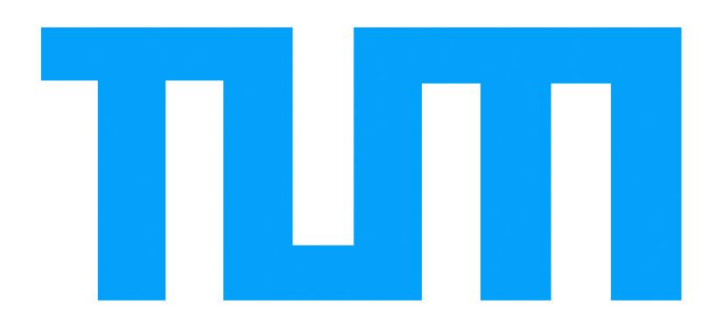

# Bachelorarbeit

# Zur Erlangung des akademischen Grades Bachelor of Science

# Building Information Modeling am Beispiel des Gebäudes 6 der Technischen Universität München

# FAKULTÄT FÜR BAUINGENIEUR- UND VERMESSUNGSWESEN DER TECHNISCHEN UNIVERSITÄT MÜNCHEN

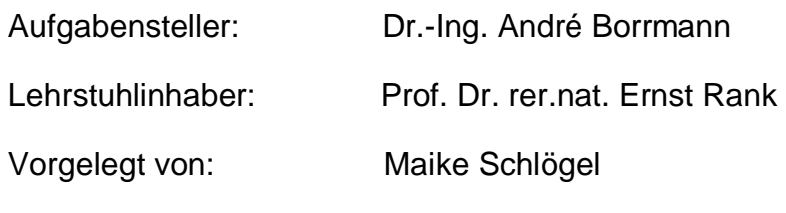

München am 22.02.2012

Matrikelnummer:

# **Erklärung**

Ich erkläre, dass ich die vorliegende Bachelorarbeit selbst verfasst habe und dass ich dazu keine anderen als die angeführten Behelfe verwendet habe. Außerdem habe ich ein Belegexemplar verwahrt.

Datum Unterschrift

# **INHALTSVERZEICHNIS**

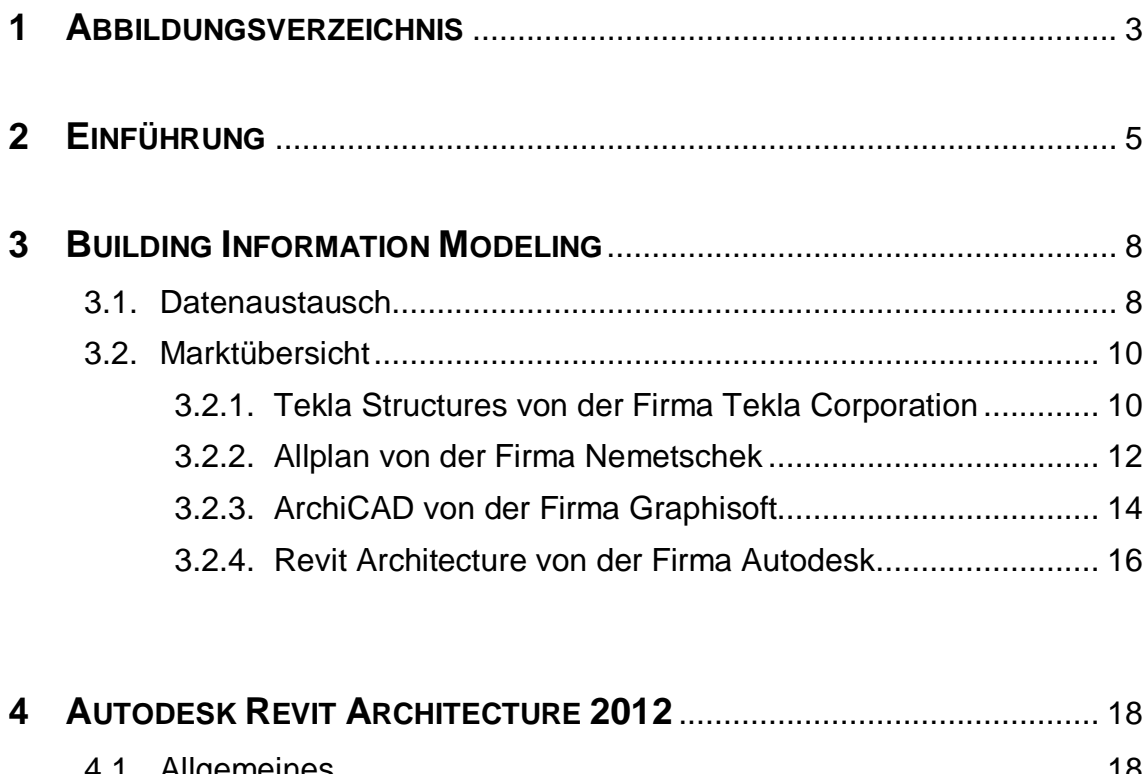

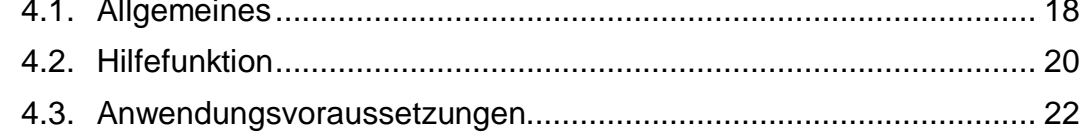

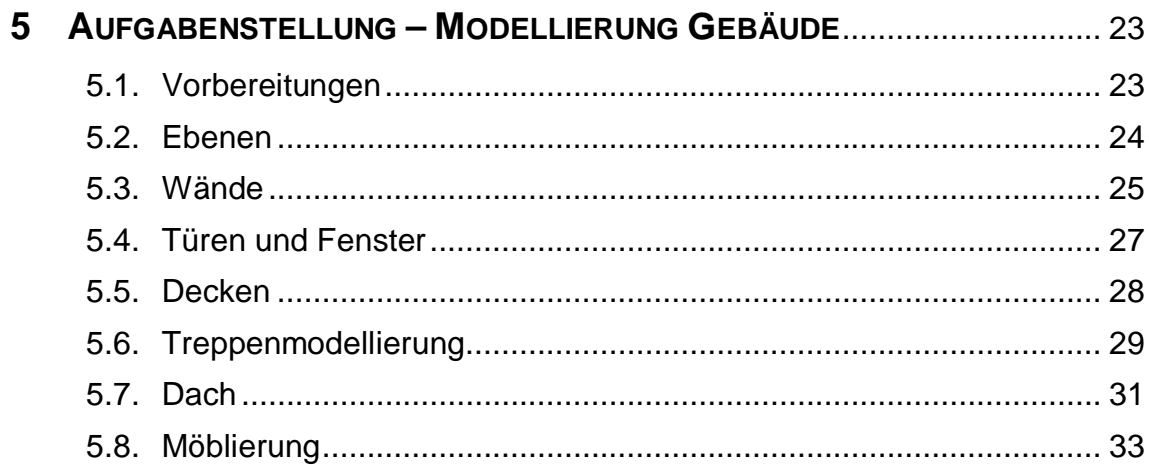

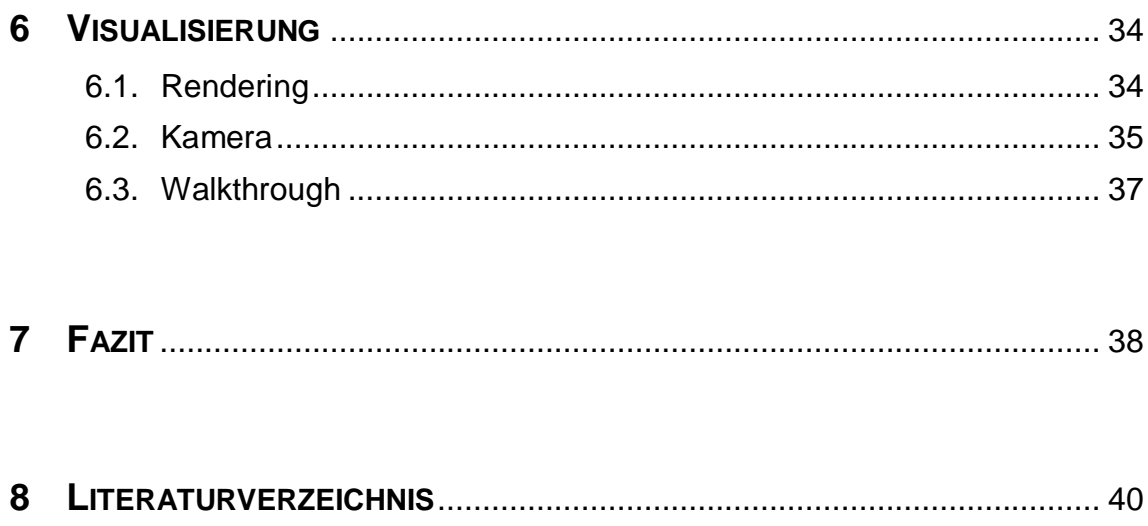

# **1 Abbildungsverzeichnis**

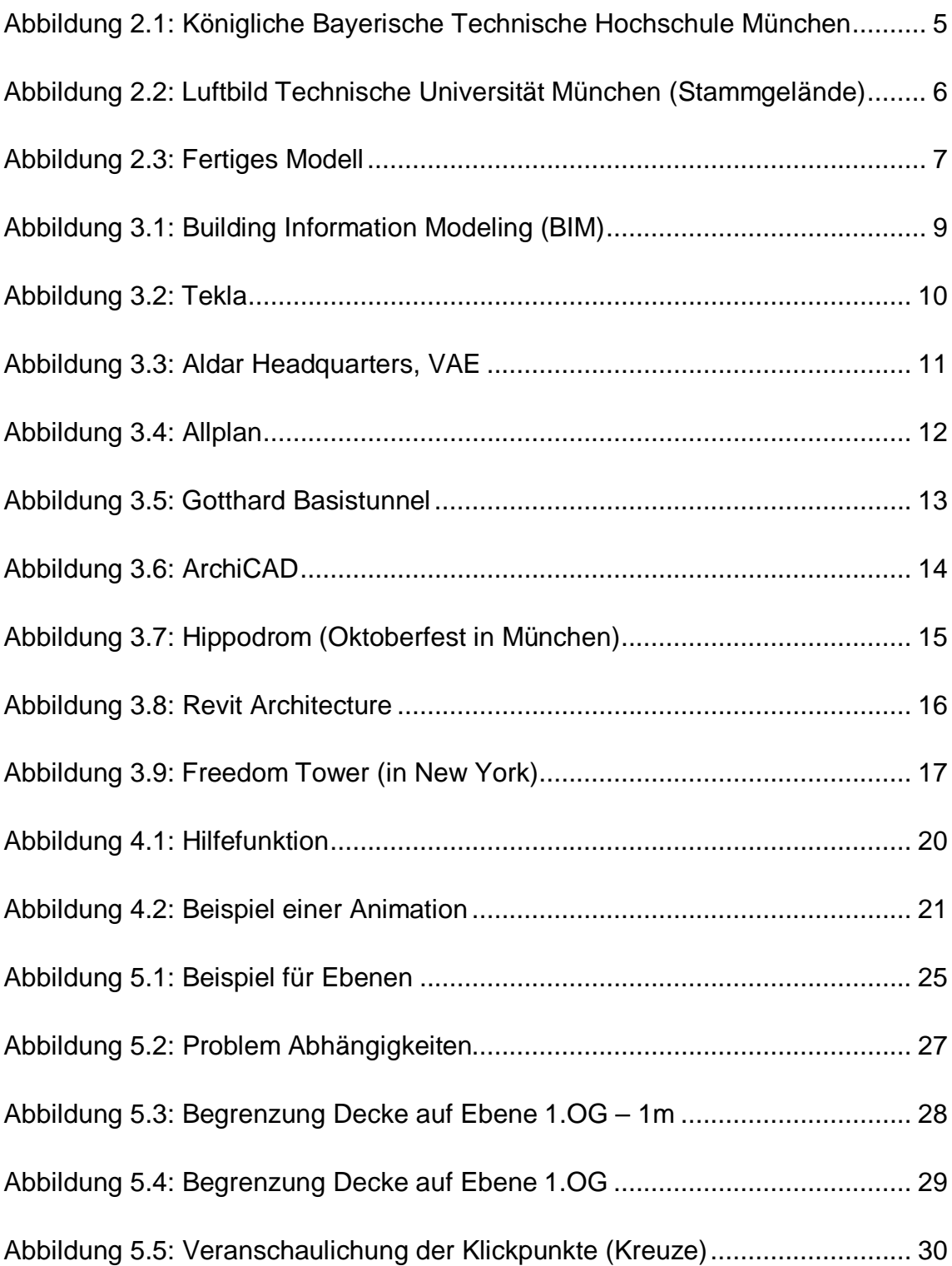

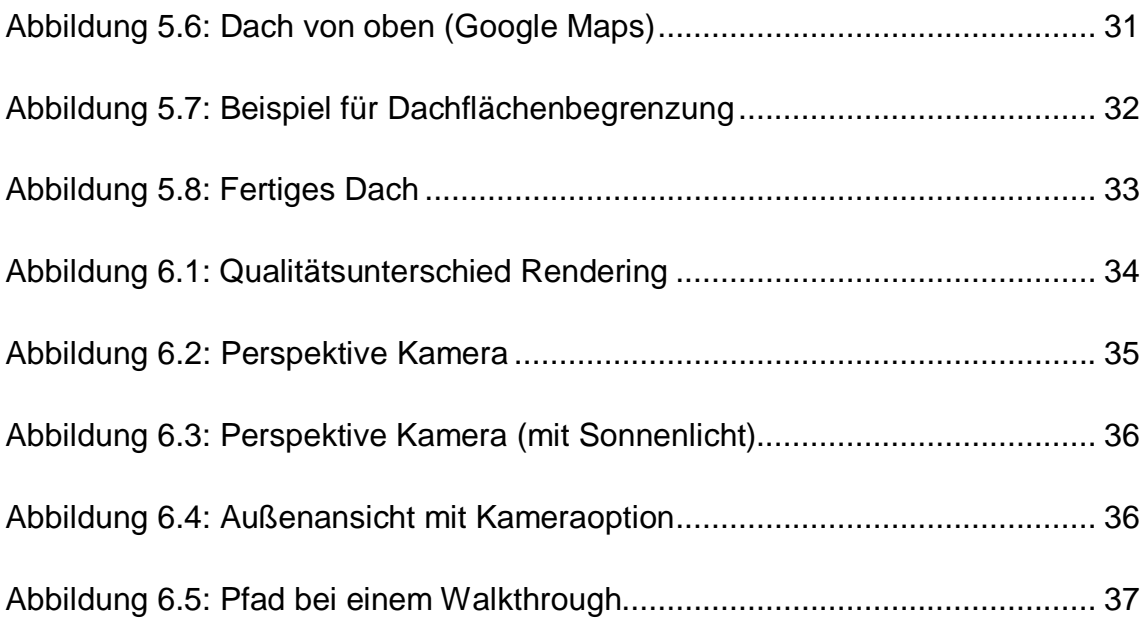

# **2 Einführung**

Die Technische Universität München (TUM) ist eine der renommiertesten Universitäten der Welt. Sie wurde im Jahr 1868 durch König Ludwig II. von Bayern als Polytechnische Schule gegründet. Seit 1877 trägt sie den offiziellen Namen "*Königlich Bayerische Technische Hochschule München*".

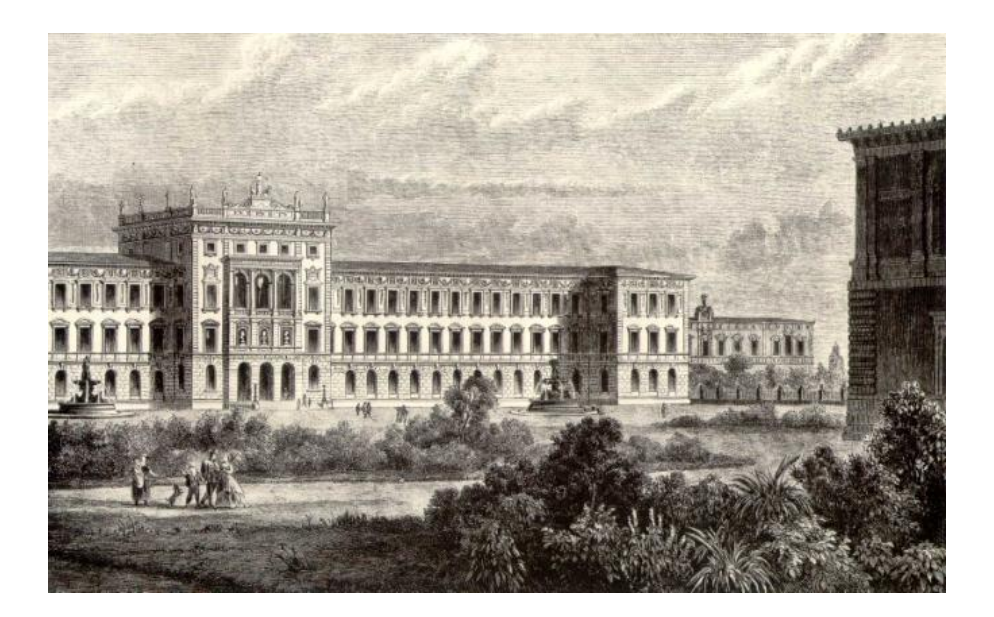

Abb. 2.1: Königliche Bayerische Technische Hochschule München, Quelle [1]

1930 wurde die Hochschule für Landwirtschaft und Brauerei Weihenstephan (nördlich von München) integriert. Durch den Zweiten Weltkrieg (1939 bis 1945) wurden bis zu 80 Prozent der Gebäude auf dem Stammgelände zerstört. Seit den 1950-er Jahren hat sich die Universität kontinuierlich vergrößert, 1957 um den Standort Garching und 1967 um das Klinikum rechts der Isar. Seit 1970 besitzt die Hochschule den Namen "Technische Universität München". Der Hauptstandort befindet sich aber immer noch im Herzstück der TU München auf dem Stammgelände.

Im Rahmen dieser Arbeit ist es meine Aufgabe, das Gebäude 6 der Technischen Universität München (Stammgelände) mithilfe der Software Autodesk Revit Architecture 2012 als Gebäudedatenmodell zu modellieren.

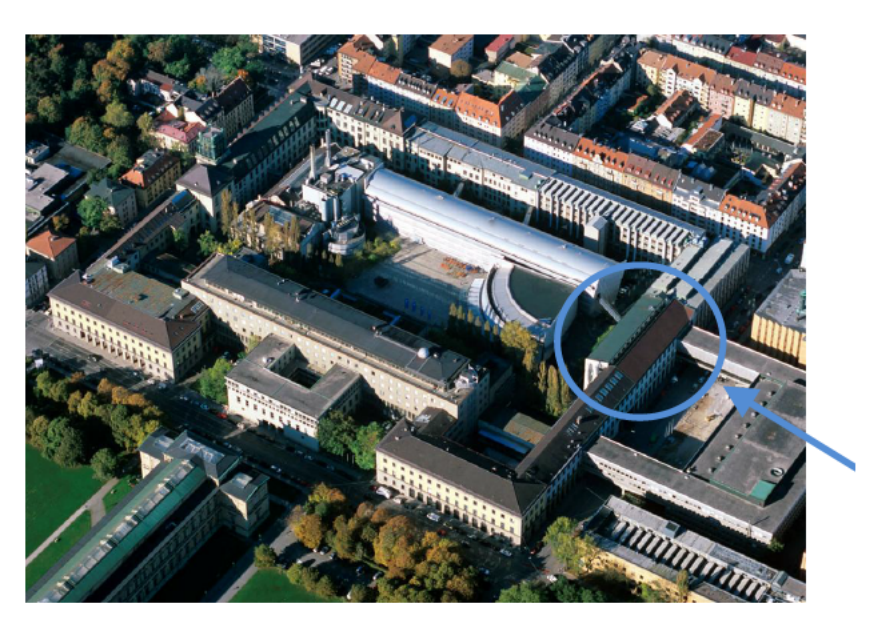

Gebäude 6

Abb. 2.2: Luftbild Technische Universität München (Stammgelände) (Bild-URL: http://www.m-luftbild.de/luftbild/technische-universitaet-muenchen-140-thumb.jpg)

Dabei wird das Modell einerseits auf einem Computer erzeugt, andererseits in dem schriftlichen Teil die Erstellung eines Building Information Model in 3D aus 2D-Grundrissen erläutert. Zusätzlich wird sich dieser Text mit dem Programm Autodesk Revit Architecture 2012, ähnlichen Programmen sowie eventuellen Stärken und Schwächen der Software beschäftigen.

Das Hauptaugenmerk wird dabei darauf gelegt werden, das Gebäude so detailliert wie möglich zu erstellen. Als Grundlage und zur Orientierung im Gebäude dienten mir die vom Lehrstuhl zur Verfügung gestellten Grundrisse im DXF<sup>1</sup>-Format sowie eigene Fotos. Letztere waren von großer Bedeutung, da ich so das Modell erstellen konnte, ohne immer vor Ort sein zu müssen.

<sup>&</sup>lt;sup>1</sup> DXF: Document Exchange Format

Im Berufsleben eines Bauingenieurs kommt man nicht mehr an computergestützten Berechnungsverfahren vorbei. Zu diesen zählen unter anderem 2D- oder 3D-Verfahren. Ich befasse mich also mit dieser Arbeit, da dieses Thema in absehbarer Zeit sehr wichtig für meinen angestrebten Beruf als Tragwerksplaner sein wird. Mit meiner Bachelorarbeit kann ich also hier die Basis legen, auf der ich dann weiter aufbauen kann und muss.

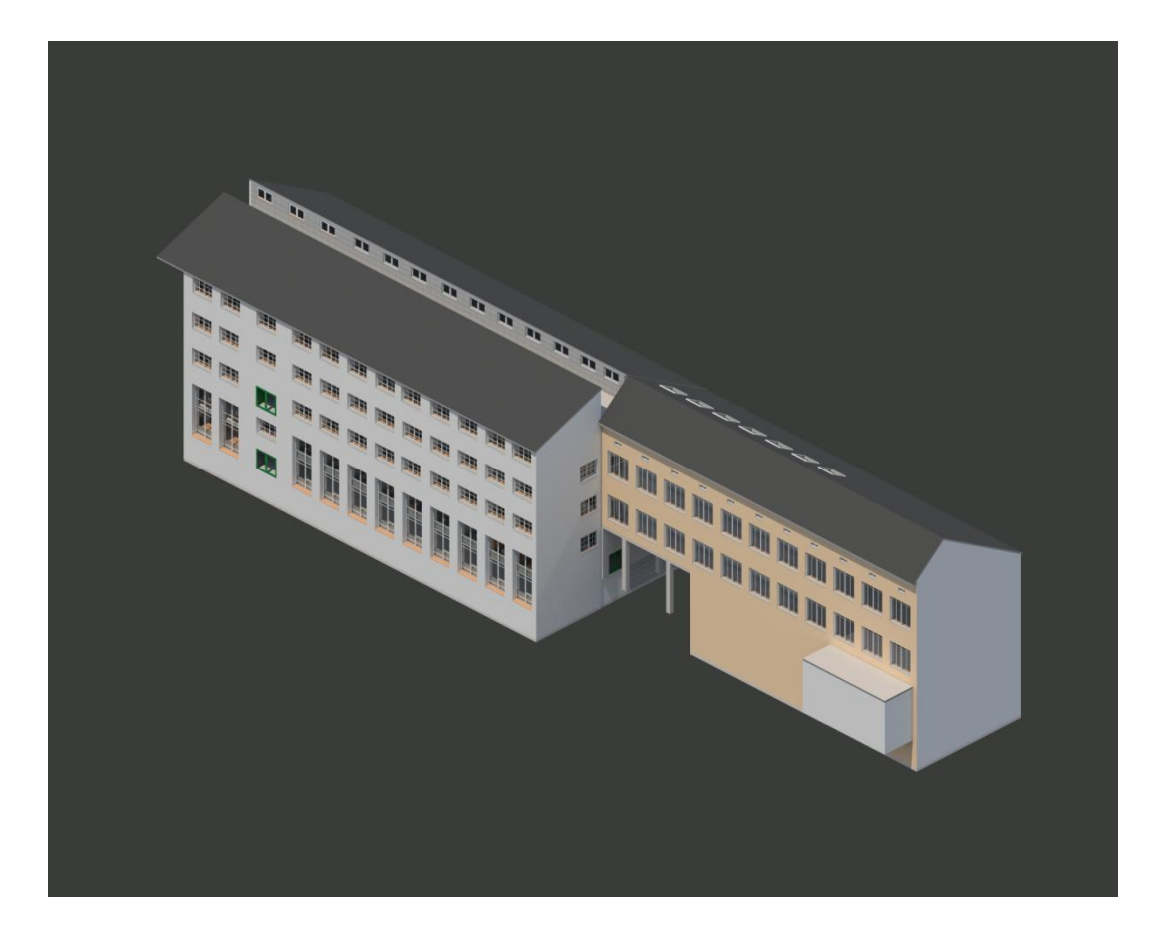

Abb. 2.3: Fertiges Modell

#### **3 Building Information Modeling**

Mit dem Building Information Model (dt.: Gebäudedatenmodell) werden alle maßgebenden Gebäudedaten erfasst und gespeichert; neben geometrischen Eigenschaften wie Grundrissen und Schnitten jetzt auch zusätzliche Daten über Eigenschaften von Wänden, Fenster, Türen und so weiter. Das Building Information Modeling stellt den Vorgang der Entstehung sowie die Verwendung eines Building Information Models über den gesamten Lebenszyklus dar. Im weiteren Verlauf der Arbeit werde ich für Building Information Modeling die Abkürzung BIM verwenden.

#### **3.1 Datenaustausch**

Ein Bauvorhaben beinhaltet von Anfang bis zum Ende sehr viele Arbeitsschritte von verschiedenen Personen. Im Zentrum steht der Bauherr als Auftraggeber. Er beauftragt in der Regel einen Architekten und verschiedene Fachplaner im Rahmen der Planung, später dann Firmen mit der Ausführung. Im weiteren Verlauf muss das Bauvorhaben bzw. Gebäude auch im Betrieb gehalten werden (Facility Management). Alle Beteiligten haben bisher mit verschiedenen Programmen 2D-Pläne erstellt, die dann jeweils angepasst werden mussten. Das kostet viel Zeit und Geld.

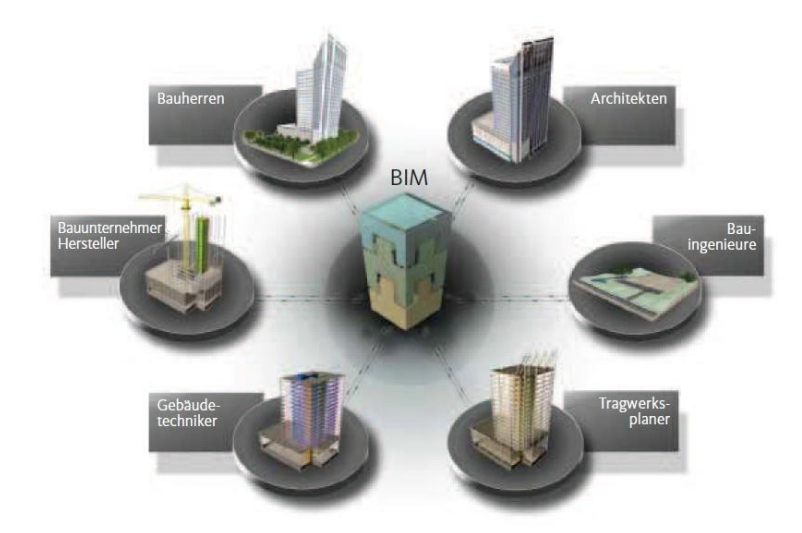

Abb. 3.1: Building Information Modeling (BIM), Quelle [21]

BIM bietet eine neue wirkungsvollere Möglichkeit, die Projektorganisation zu verbessern. Die durch das Building Information Model erstellten Daten sind kompatibel mit diversen Programmen, zum Beispiel Autodesk AutoCAD, AutoCAD Revit, Tekla Structures und mehr. Das BIM kann im IFC-Format<sup>2</sup> sowohl importiert als auch exportiert werden. Bisher existierten nur wenige Austauschformate wie zum Beispiel die Formate DXF, DWG und so weiter. Dieses ermöglichte zwar schon den Austausch von Dateien, aber diese waren nicht so umfassend wie die Gebäudedatenmodelle. Mit dem DXF-Format war es lediglich möglich, geometrische Daten auszutauschen, da dieses Format im Gegensatz zum IFC-Format Objekte und ihre Eigenschaften nicht speichern konnte.

BIM ermöglicht also eine einfachere Zusammenarbeit zwischen den verschiedenen Beteiligten. Es kommt zu einer höheren Produktivität und einer deutlich höheren Qualität in der Planung während des Bauvorgangs und auch danach. Sollte irgendwann eine Sanierung oder ein Umbau anstehen, hat man durch das Gebäudedatenmodell eigentlich schon alle Informationen, die man benötigt.

<sup>&</sup>lt;sup>2</sup> IFC: Industry Foundation Classes: Austauschformal für BIM-Projekte

## **3.2 Marktübersicht**

Alle bekannten CAD-Hersteller<sup>3</sup> bedienen das Thema BIM. Die Vertreter in Deutschland sind:

- · Tekla Structures (von der Firma *Tekla Corporation*)
- · Allplan (von der Firma *Nemetschek*)
- · ArchiCAD (von der Firma *Grafisoft*)
- · Revit Architecture (von der Firma *Autodesk*)

# **3.2.1 Tekla Structures** von der Firma Tekla Corporation

*Tekla Corporation* ist ein Softwareunternehmen, das sich auf Produkte für die Bereiche Bauwesen, Infrastrukturmanagement und Energieversorgung spezialisiert hat. Das finnische Unternehmen wurde 1966 in Espoo als Aktiengesellschaft gegründet. Inzwischen arbeitet das Unternehmen weltweit. Der Name *Tekla* kommt vom finnischen Wort *Teknillinen Laskenta* (dt.: technische Berechnung).

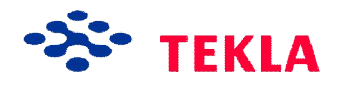

# Abb. 3.2: Tekla, Quelle [9]

Im Juli 2011 wurde *Tekla Corporation* von der Firma *Trimble Navigation Ltd<sup>4</sup> .*  übernommen.

*Tekla Structures* ist eine BIM-Software, die in der Bauindustrie von Stahlbauunternehmen, Betonfertigteilherstellern sowie Bauunternehmen verwendet wird. Früher war *Tekla Structure* unter dem Namen *Tekla Xsteel* bekannt.

 $^3$  CAD (von engl. computer-aided design): Rechnergestützte Konstruktion bezeichnet die Verwendung von einem Computer als technisches Zeichenmittel.

<sup>&</sup>lt;sup>4</sup> Ltd.: Limited steht für eine Kapitalgesellschaft

Tekla unterstützt Standardformate wie IFC, CISI2<sup>5</sup>, SDNF<sup>6</sup> und DSTV<sup>7</sup> sowie systemgebundene Formate wie DWG $^8$ , DXF und DGN $^9$ .

Laut der offiziellen Firmenhomepage ist *Tekla Structures* die modernste BIM-Software auf dem Markt. Ihre Vorteile sehen sie in der großen Detailtreue der mit *Tekla Structures* erstellten digitalen Modelle. *Tekla* investiert jedes Jahr ca. 20% des eigenen Nettoumsatzes in die Forschung und Entwicklung, damit durch eben diese Detailtreue die bessere Stellung auf dem Markt gegenüber der Konkurrenz gewährleistet bleibt.

Ein Projekt, welches mit *Tekla Structures* geplant wurde, ist das *Aldar Headquarters, VAE*. Es war das erste runde Gebäude und gleichzeitig auch das erste BIM-Projekt im Nahen Osten.

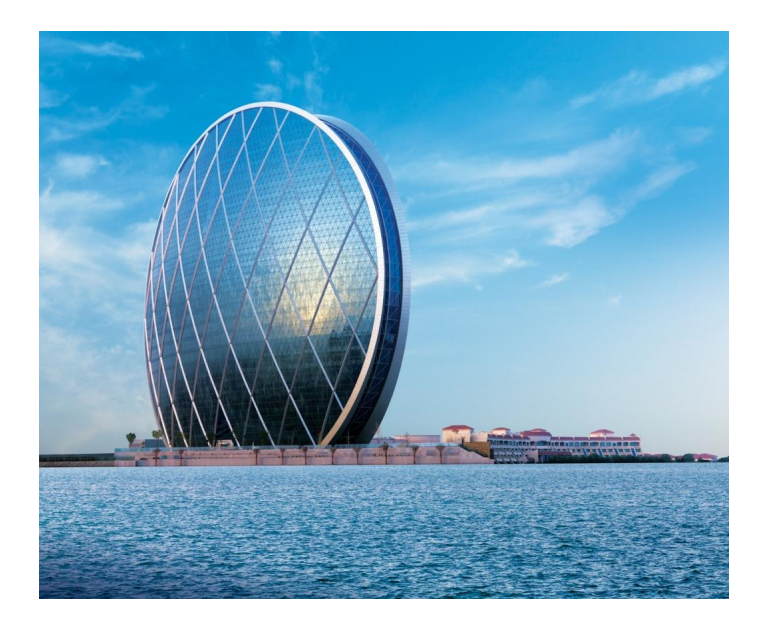

Abb. 3.3: Aldar Headquarters, VAE *(Bild-URL: http://t3.gstatic.com/images?q=tbn:ANd9GcRX-Gow62COIgbZhFtl4tAs3DpBD2JZ9y5CyZyIZPLzbP-5GQcoGdiVjA)*

1

<sup>&</sup>lt;sup>5</sup> CISI2: "Version einer von Tekla Structures unterstützten Norm zur Einbindung von Stahl." (Quelle [9])

<sup>&</sup>lt;sup>6</sup> SDNF : Steal Detailing Neutral Format ist ein Austauschformat für Stahlbau-Elemente

 $^7$  DSTV: "Datei-Format nach der Standardbeschreibung des Deutschen Stahlbau-Verbandes." (Quelle [9])

<sup>8</sup> DWG: Drawing (dt. Zeichnung)

<sup>&</sup>lt;sup>9</sup> DGN: Design (dt. Entwurf)

#### **3.2.2 Allplan** von der Firma Nemetschek

Georg Nemetschek gründete 1963 das Unternehmen mit dem Zusatz "Ingenieurbüro für das Bauwesen". Damals hatte es nur den Schwerpunkt Tragwerksplanung. Seinen Hauptsitz hat das Unternehmen seither in München. Nemetschek war einer der Ersten, der in der Ingenieurbranche Computer verwendete und dafür eigene Programme schrieb. Das erste Programm kam 1977 auf den Markt. Es hieß *Programmsystem Statik 97/77*. Das Hauptprodukt der 1981 gegründeten *Nemetschek Programmsystem GmbH* war *Allplan*, welches 1984 erschien. Es war ein CAD-Programm, mit dem es von nun an möglich war, sogar dreidimensional am Computer zu zeichnen und Gebäude zu modellieren. Aufgrund starker Expansion ging das Unternehmen 1994 an die Börse. Von nun an gab es die *Nemetschek AG*<sup>10</sup>. Die größten Tochterunternehmen sind *Nemetschek Allplan GmbH* und *Graphisoft*. Auf die Firma *Graphisoft* werde ich im nächsten Kapitel noch näher eingehen.

# |||||||||||||||||<br>|||<br>|Allplan

Abb. 3.4: Allplan, Quelle [12]

*Allplan* unterstützt das Building Information Modeling. Es wird benutzt von Bauingenieuren, Architekten, Innenarchitekten, Stadt- und Landschaftsplanern sowie Facility- und Immobilienmanagement. Man kann mit dem Programm zweidimensional zeichnen, 3D-Modelle erstellen und auch Mengen- und Kostenermittlungen durchführen.

Kompatibel ist Allplan mit allen gängigen Formaten. Dazu zählen die traditionellen Formate wie DXF, DWG, DGN, andere Formate wie IFC und PDF.

<sup>&</sup>lt;sup>10</sup> AG: Aktiengesellschaft

Zusätzlich ist eine Schnittstelle zu Rhino und Google vorhanden.

Einen großen Vorteil bringt das im Mai 2011 erstellte Online-Portal Allplan Connect. Es ist international nutzbar und verfügt über Foren, Onlinebibliotheken, Fortbildungskurse, Support für technische Probleme sowie Updates und Upgrades.

Eines der bedeutendsten Projekte, welches mit Allplan geplant wurde, ist der *Gotthard Basistunnel*. Dieses Tunnelprojekt der Superlative hat Ende der 90-Jahre begonnen und soll 2017 fertiggestellt werden. Er wird mit 57 km der längste Eisenbahntunnel der Welt sein. "Allplan Ingenieurbau erleichtert auch die Planbearbeitung und reduziert die Fehleranfälligkeit. Raphael Wick: Trotz Standardisierung haben wir insgesamt rund 120 verschiedene Blockpläne und mehr als 1000 Pläne erstellt. Eine riesige Datenmenge, die das Programm problemlos bewältigt."<sup>11</sup> (Quelle [12])

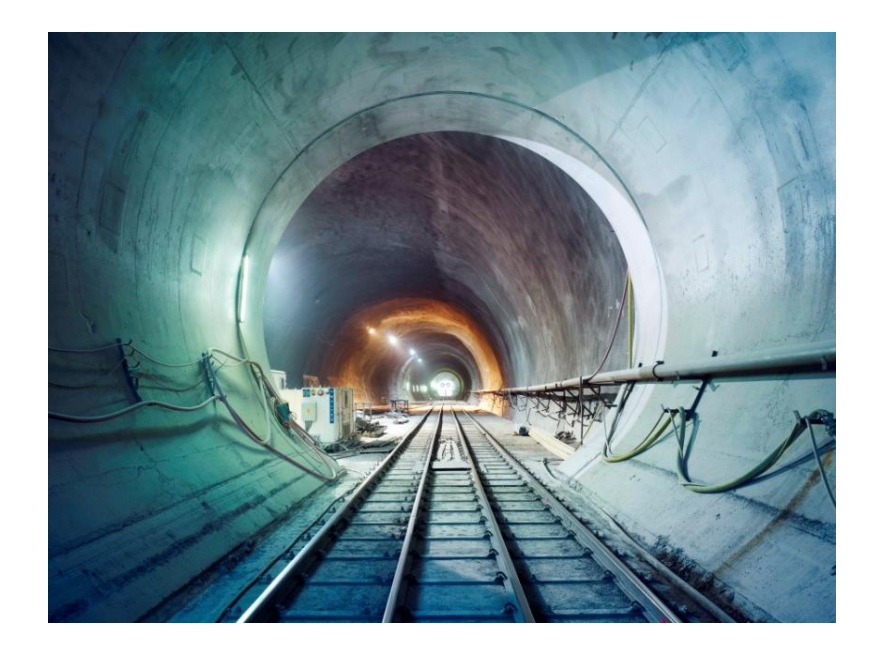

Abb. 3.5: Gotthard Basistunnel *(Bild-URL: http://t3.gstatic.com/images?q=tbn:ANd9GcRnr8uIbCuiO89 Kx2V0etT0s8vc0zN2\_0bNxacjnOUFgwS\_5amNESXczQg)*

 $^{11}$  Quelle: http://www.nemetschek.de/unternehmen/newspresse/newsdetail.html?no\_cache=1&tx\_ttnews[tt\_news]=396

#### **3.2.3 ArchiCAD** von der Firma Graphisoft

Graphisoft entwickelt Building Information Modeling Software-Produkte für Architekten, Innenarchitekten und Planer. Die Firma wurde 1982 in Budapest, Ungarn gegründet und hat dort auch ihren Hauptsitz. Auch Graphisoft hat seine Niederlassungen auf der ganzen Welt. Seit 1984 ist das Unternehmen durch sein weltweit eingeführtes Programm ArchiCAD bekannt. Ende 2006 erwirbt Nemetschek eine Aktienmehrheit von 54,3 Prozent an der Graphisoft  $SE^{12}$ . Dies führt dazu, dass von nun an Graphisoft unter dem Dach der Nemetschek-Gruppe arbeitet. Diese Vereinigung bringt beiden eine größere Rolle in Europa ein, aber vor allem auch auf dem außereuropäischen Markt. 2009 bringt Graphisoft den ersten BIM-Server auf den Markt. Mit ihm ist die Zusammenarbeit von Architekten und Ingenieuren in Echtzeit gegeben.

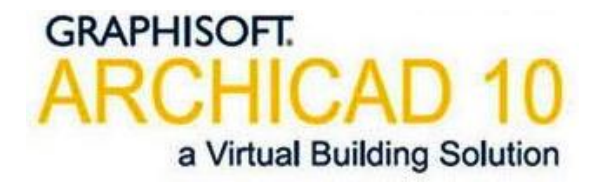

Abb. 3.6: ArchiCAD, Quelle [15]

*ArchiCAD* wurde von *Graphisoft* für Architekten geschrieben. Mit ihm können wie bei den zuvorgenannten Programmen auch 3D-Modelle auf Basis des Building Information Modeling erzeugt werden. *Graphisoft* sagt von sich selbst, dass man mit *ArchiCAD* "bessere und schnellere Ergebnisse bei geringerem Aufwand erreicht. Das heißt: Steigerung der Leistungsfähigkeit, der Effizienz und damit auch der Wirtschaftlichkeit Ihres Büros."<sup>13</sup> (Quelle [15])

<sup>12</sup> SE: *Societas Europaea*, dt.: Europäische Gesellschaft

<sup>13</sup> Quelle: http://www.graphisoft.de/produkte/archicad/gruendearchicad.html

Die aktuelle Version *ArchiCAD 15* kann neben dem Betriebssystem Microsoft Windows (7, Vista, XP) auch auf einem Macintosh-Rechner (Mac OS X 10.5/10.6/10.7) benutzt werden. Das Standardformat der ArchiCAD-Projekte lautet PLN. Schnittstellen gibt es für alle Standardformate DXF, DWG, DGN, IFC und PDF.

Ein Traditionsprojekt der Firma *Graphisoft* ist das Oktoberfest in München. Ca. 6 Millionen Menschen besuchen jährlich dieses große Volksfest. Die dafür benötigte Raum-, Sicherheits- und Logistikplanung wird mit *ArchiCAD* durchgeführt. 1995 wurde das *Hippodrom* von Eugen Beck als eines der ersten Zelte mit *ArchiCAD* geplant. Inzwischen verwenden auch viele andere Brauereien (zum Beispiel die *Spatenbrauerei*) die Architektursoftware von *Graphisoft*.

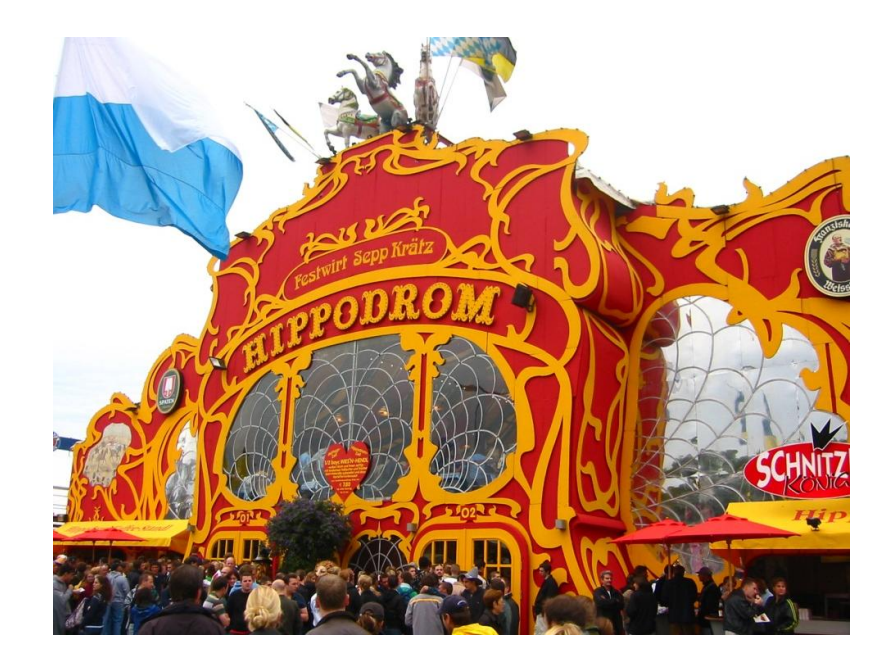

Abb. 3.7: Hippodrom (Oktoberfest in München) *(Bild-URL: http://t2.gstatic.com/images?q=tbn:ANd9GcTS1vHKqB rlCEcpfOstGQOfbn\_WLwRpcKXl0eBusrgWidE5kEr3f2MgGA)*

#### **3.2.4 Revit Architecture** von der Firma Autodesk

Der 1982 von John Walker in Mill Valley, Kalifornien, gegründete Konzern Autodesk, Inc. konzentriert sich auf 3D-Software für den Einsatz in der Architektur, Ingenieurwesen, Fertigung sowie Medien- und Unterhaltungsindustrie. Das Flaggschiff des Unternehmens stellt das CAD-Produkt AutoCAD dar. Der Hauptsitz von Autodesk, Inc.<sup>14</sup> befindet sich zurzeit in San Rafael, Kalifornien, Im März 2008 wurde die Firma als Nummer 25 auf der Liste "The World's 50 Most Innovative Companies" geführt. Neben AutoCAD bietet sie eine breite Palette an unterschiedlichster Software an. Das Unternehmen hat für die nächsten Jahre angekündigt, einen Übergang der meisten Software-Produkte in die Cloud-Dienste anzubieten.

Die Software Revit für Building Information Modeling ist so konzipiert, dass Benutzer die Planung, den Bau und den Betrieb eines Gebäudes praktisch noch vor der Realisierung ausarbeiten können. Revit basiert nicht auf dem Programm AutoCAD, sondern hat seinen eigenen Modellierkern<sup>15</sup>.

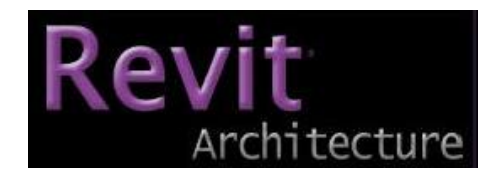

Abb. 3.8: Revit Architecture, Quelle [18]

Die Revit-Reihe beinhaltet das Programm Revit Structure für die Planung von Tragwerken, Revit Architecture für die Planung von Gebäuden und Revit MEP für die Gebäudetechnikplanung.

 $\overline{a}$ <sup>14</sup> Inc.: Incorporated

<sup>15</sup> Modellierkern: Kern zur Geometriebeschreibung und –darstellung in 3D-CAD-Systemen

Das Prinzip von Revit besteht darin, dass alles immer im Zusammenhang steht und dadurch das gesamte Projekt immer in sich schlüssig und vollständig bleibt. Wird zum Beispiel ein Fenster im Schnitt verschoben, so passt sich die Darstellung im Grundriss gleichzeitig und automatisch an.

Das Programm läuft auf dem Betriebssystem Microsoft Windows. Es besitzt die gängigsten Austauschformate wie RVT, DWG, DXF und DWG. Auch die Formate IFC und PDF sind integriert.

Ein zum Teil mit Revit Architecture realisiertes Projekt stellt der Freedom Tower in New York dar. Baubeginn war 2006, fertiggestellt soll er 2013 sein. Er wird das größte Gebäude von New York sein.

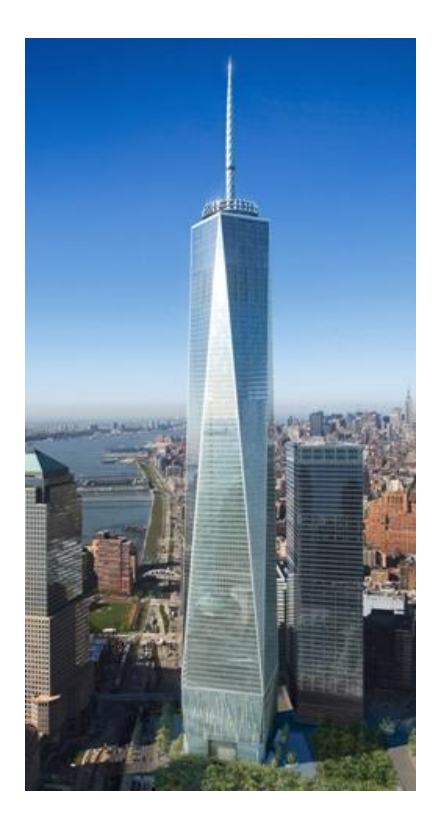

Abb. 3.9: Freedom Tower (in New York) *(Bild-URL: http://upload.wikimedia.org/wikipedia/en/7/74/Freedom\_Tower\_New.jpg)*

#### **4 Revit Architecture 2012**

Es gibt viele Programme in Deutschland, mit denen man BIM anwenden kann. Für diese Arbeit werde ich das Programm *Autodesk Revit Architecture 2012* verwenden. Bevor ich mit der Modellierung beginne, werde ich auf grundsätzliche Eigenschaften und die Anwendungsvoraussetzungen des Programmes eingehen.

#### **4.1 Allgemeines**

Jedes Bauteil in Revit Architecture 2012 besitzt Parameter, mit denen die Eigenschaften wie zum Beispiel Materialien, Farbe und so weiter abgespeichert und geändert werden können. Fenster, Wände, Türen und so weiter werden in Revit als Familien bezeichnet. Man kann entweder die schon vorhandenen Familien verwenden, neue Familien aus der bereits installierten Familienbibliothek ins Projekt laden oder wenn nötig neue Familien mit dem Familieneditor erstellen. Jede Familie besitzt wiederum verschiedene Typen. So kann die Familie "Wand" zum Beispiel die Typen "Mauerwerk", "Sichtmauerwerk" oder "Stahlbeton" enthalten. Als letztes Glied in der Kette stehen die Exemplare. Sie sind den Typen untergeordnet. Hier handelt es sich zum Beispiel um eine weiße Wand, graue Wand und so weiter.

Man kann im Eigenschaftenfenster entweder nur die Exemplarparameter eines markierten Bauteils verändern. Dadurch wird sich nur dieses eine Bauteil (Exemplar) anpassen. Oder man verändert die Typeneigenschaften. Man kann hier neue Typen erstellen, Typen duplizieren und ändern oder andere Typen wählen. Es werden sich mit dieser Typenveränderung alle Exemplare dieses Typs verändern. Durch diese Hierarchie können alle Bauteile exakt den Anforderungen angepasst werden.

In *Revit* ist es möglich, mehrere Ansichtsfenster auf einmal zu öffnen und nebeneinander anzuordnen. Zum Beispiel kann man die 3D-Ansicht, den

Grundriss, an dem man gerade arbeitet, sowie einen Schnitt oder eine Ansicht zur selben Zeit betrachten. Das bringt eine große Übersicht und einen geringeren Zeitaufwand mit sich. So kann man einen Fehler durch ein falsch positioniertes Exemplar schneller erkennen und sofort korrigieren. Alle Korrekturen werden gleich in allen Fenstern angepasst. Dadurch ist immer sofort eine optische Kontrolle gegeben.

Ein weiterer Aspekt für den Einsatz von *Revit Architecture* in der Architektur ist die Möglichkeit, verschiedene Varianten erstellen zu können. Manchmal weiß man nicht genau, wie das Projekt am Ende aussehen soll. Man kann also die verschiedenen Versionen modellieren, dem Bauherrn vorstellen und sich dann zusammen mit dem Bauherrn und anderen Fachplanern für eine Variante entscheiden. Zwei verschiedene Varianten müssen nicht bedeuten, zwei komplett verschiedene Modelle zu erstellen. Es kann auch nur um eine Wand gehen, die in Variante 1 um zwei Meter weiter nach links als in Variante 2 verschoben ist.

Zusätzlich bietet *Autodesk* den Service *Buzzsaw* an. Hiermit bietet *Autodesk* eine exzellente Möglichkeit, das Projekt für mehrere am Projekt Beteiligte zugreifbar zu machen. Auf dieser Plattform wird das Projekt hinterlegt. Alle Personen, die über einen Zugang verfügen, können hier an demselben Projekt arbeiten. Wenn man das Projekt öffnet, muss man dieses sperren, damit keiner der anderen Benutzer es zur selben Zeit bearbeiten kann. Eine Möglichkeit zur zeitgleichen Bearbeitung eines Projekts bietet zum Beispiel der *Revit Server*.

Auf etwaige Probleme, die während der Modellierung des Gebäudes 6 der Technischen Universität München aufgetreten sind, werde ich im Kapitel 5 eingehen.

#### $4.2$ **Hilfefunktion**

Das Tool aus Revit Architecture 2012, das mir bei der Modellierung des Gebäudes am meisten geholfen hat, ist die Hilfefunktion.

Die verschiedenen Hilfefunktionen können schnell über die Infoleiste abgerufen werden. Hier gibt es zum Beispiel das Feld "Suche", in das man Begriffe eingeben kann. Außerdem gibt es die Möglichkeit, direkt durch einen Klick auf "Hilfe" auf die Seite http://wikihelp.autodesk.com/Revit/ deu/2012/Help zu gelangen.

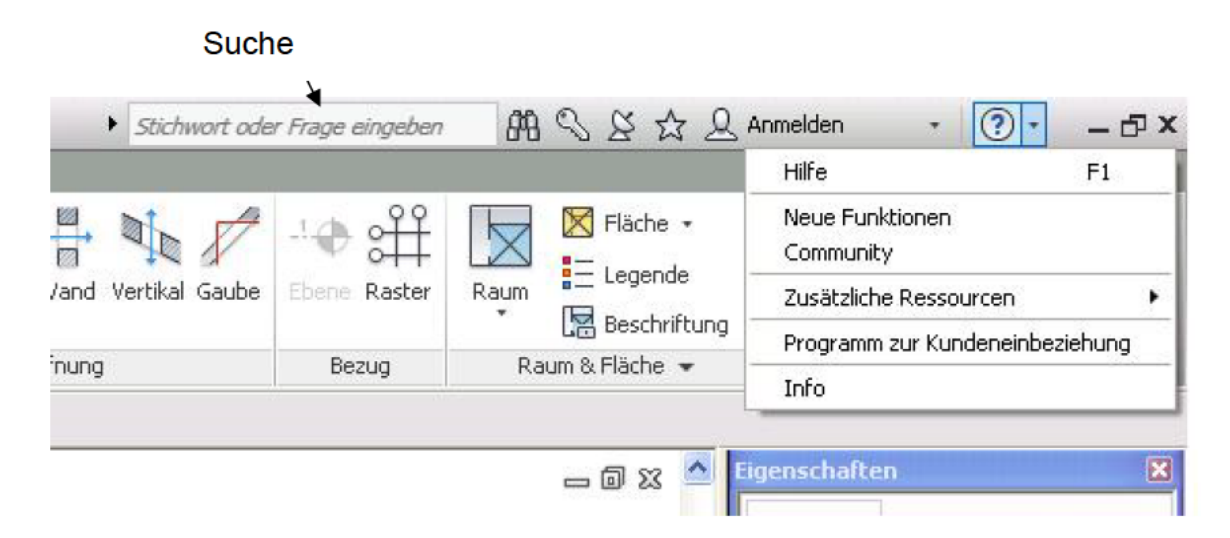

Abb. 4.1: Hilfefunktion

Eine weitere Hilfefunktion ist die QuickInfo. Ein Beispiel ist in der Abbildung 4.2 dargestellt. Wenn man auf eine beliebige Funktion zeigt, aber noch nicht anklickt, öffnet sich ein kleines neues Fenster, in dem eine Kurzbeschreibung dieses Befehls zu lesen ist. Dazu ist bei den meisten Funktionen zusätzlich ein Tastaturkürzel angezeigt, mit dem man diesen Befehl in der Zukunft einfacher und schneller ausführen kann. Wenn man jetzt noch länger mit der Maus auf diesem Feld bleibt, erweitert sich bei manchen Funktionen das Fenster noch einmal. Es wird eine kurze Animation gezeigt, die eine bessere Veranschaulichung bieten soll, wie man mit dieser Funktion umzugehen hat. Wenn man während der jeweiligen QuickInfos die Taste F1 auf der Tastatur drückt, wird man sofort zu dem

jeweiligen Thema im auf http://wikihelp.autodesk.com/Revit/deu/2012/Help weitergeleitet.

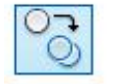

#### Kopieren (CO)

Kopiert ausgewählte Elemente, und platziert sie an der angegebenen Position in der aktuellen Ansicht.

Die Option Gruppe Ändern > Kopieren funktioniert anders als Gruppe-Zwischenablage > Kopieren. Verwenden Sie Gruppe Ändern > Kopieren, wenn Sie ausgewählte Elemente kopieren und sofort in derselben Ansicht platzieren möchten. Gruppe Zwischenablage > Kopieren können Sie beispielsweise verwenden, wenn Sie in eine andere Ansicht wechseln müssen, bevor Sie die kopierten Elemente platzieren.

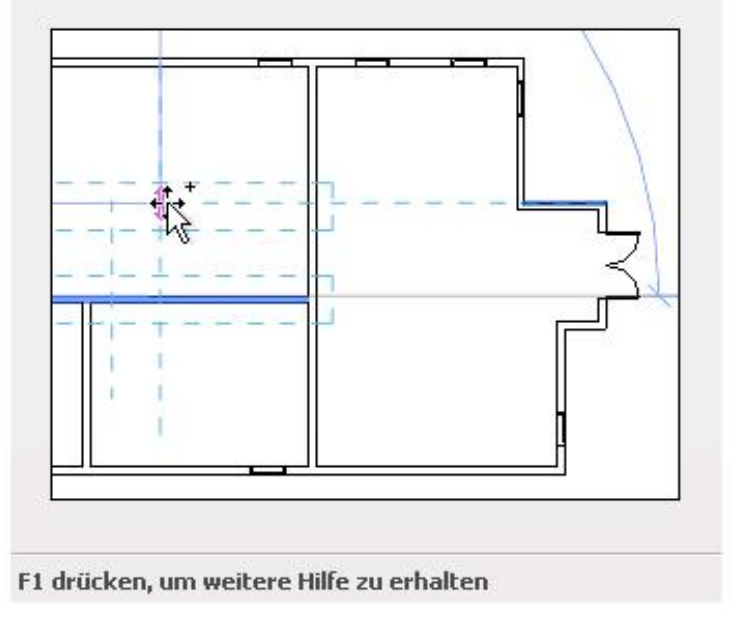

Abb. 4.2: Beispiel einer Animation

## **4.3 Anwendungsvoraussetzungen**

Betriebssystem:

- · Microsoft Windows 7 (Enterprise, Ultimate, Professional oder Home Premium Edition
- · Microsoft Windows Vista (SP2 oder höher; Enterprise, Ultimate, Business oder Home Premium Edition)
- · Microsoft Windows XP Professional (SP2 oder höher)

## Prozessor:

- · für Microsoft Windows 7 oder Vista:
	- o Intel Pentium 4 oder AMD Athlon Dual Core; 3,0 GHz (oder schneller)
- · für Microsoft Windows XP:
	- o Intel Pentium 4 oder AMD Athlon Dual Core; 1,6 GHz (oder schneller)

## Arbeitsspeicher:

- · 3 GB RAM (für 32-Bit Version)
- · 8 GB RAM (für 64-Bit Version)

## Festplattenspeicher:

· 5 GB freier Festplattenspeicher

## Monitor:

· 1280 x 1024-Auflösung und True Color

## Grafikkarte:

- · 24 Bit Farbtiefe (für einfache Grafik)
- · DirectX® 9-fähige Grafikkarte mit Shader Model 3 und 256 MB (für komplexe Grafik)

## Sonstiges:

- · Microsoft Internet Explorer 7.0 (oder höher)
- · Microsoft-Maus oder kompatibles Zeigegerät

## **5 Aufgabenstellung – Modellierung Gebäude**

Meine Aufgabenstellung lautet: Building Information Modeling am Beispiel des Gebäudes 6 der Technischen Universität München.

#### **5.1 Vorbereitungen**

Bevor ich mit der Modellierung anfangen konnte, musste ich erst verschiedene Eingangsdaten und Informationen sammeln. Der Lehrstuhl *Computation in Engineering* hat mir Grundrisse im DXF-Format zur Verfügung gestellt. Da ich im Laufe meines Bachelorstudiums einige Vorlesungen in den Räumen dieses Gebäudes besucht habe, konnte ich mir schon einen guten Überblick verschaffen. Dadurch wusste ich mit den 2D-Plänen schon ziemlich viel anzufangen. Um die äußeren und inneren Details jedoch permanent während der Modellierung am Computer zur Verfügung zu haben, habe ich bei mehreren Begehungen Fotos gemacht. Fehlende Geschosshöhen habe ich zusätzlich zu den Fotos mit einem Laserentfernungsmessgerät vor Ort ermittelt.

Als Programm sollte ich für die Bearbeitung *Revit Architecture 2012* verwenden. Dieses kann man sehr leicht unter http://students.autodesk.com als Studentenversion kostenlos herunterladen und installieren.

Sehr praktisch war der Umstand, dass der Computer an dem Arbeitsplatz, an dem ich das Modell erstellt habe, über zwei Bildschirme verfügt. So hatte ich einen sehr guten Überblick während der Bearbeitung. Zuerst wollte ich das geöffnete Programm *Revit Architecture 2012* über beide Bildschirme erstrecken. Da das Programm dadurch aber viel langsamer gearbeitet hat, habe ich *Revit* nur auf dem linken Bildschirm geöffnet. Damit hatte ich nun auf dem rechten Bildschirm die Möglichkeit, die DXF-Pläne und gleichzeitig meine eigenen Fotos immer im Blick zu haben.

In dem geöffneten *Revit Architecture 2012* habe ich das Eigenschaftenfenster von ursprünglich links nach rechts verschoben. So kann es sich über die gesamte Bildschirmhöhe erstrecken und die vielen Eigenschaften sind schneller und übersichtlicher zu sehen. Außerdem hat so der Projektbrowser auf der linken Seite auch mehr Platz und man hat damit mehr Informationen auf den ersten Blick.

Jetzt hatte ich alles soweit vorbereitet und konnte mit dem Modellieren anfangen.

#### **5.2 Ebenen**

Positiv an *Revit Architecture 2012* ist, dass man verschiedene Elemente in Abhängigkeit von anderen Elementen stellen kann. Das heißt, wenn man zum Beispiel ein Fenster in eine Wand einfügt, diese Wand dann im Anschluss verschiebt, wird das Fenster mit der Wand wandern. Das Fenster weiß sozusagen, dass es in die Wand gehört und nicht einfach in der Luft stehen kann. Gleiches gilt für Ebenen und Wände. Wände sind standardmäßig unten und oben mit Ebenen verbunden. Wenn man also erst die Ebenen des Projekts zeichnet, werden sich die später erstellten Wände automatisch über die Geschosshöhen erstrecken und man muss nicht manuell jeweils die Höhen eingeben.

Also habe ich bei meinem Projekt mit dem Erstellen der Ebenen begonnen. Mein zu erstellendes Gebäude besteht aus Kellergeschoss, Erdgeschoss, Zwischengeschoss, erstem, zweitem und drittem Geschoss. Das ergibt eigentlich sechs Ebenen. Beim westlichen Teil des Gebäudes 6 variiert die Geschosshöhe des 1.OG um circa einen Meter. Deswegen habe ich hieraus zwei Ebenen erstellt: Die Ebene 1.OG und die Ebene 1.OG – 1m. Zusätzlich habe ich ganz oben noch eine Ebene über dem dritten Geschoss hinzugefügt, damit ich anhand dieser das Dach besser konstruieren konnte. Um die Ebenen zu erstellen, muss man eine beliebige Ansicht öffnen. Es gibt zwei Möglichkeiten, neue Ebenen zu erstellen: Entweder man klickt auf den Befehl "Ebene" in der Registerkarte "Start". Jetzt kann man durch zweimaliges Klicken den Anfangs- und den Endpunkt der Ebenenlinie angeben. Man muss hierbei noch nicht unbedingt auf die Höhe

achten, denn diese kann später noch geändert werden. Oder man kann eine neue Ebene erstellen, indem eine alte Ebene markiert und diese durch Kopieren oberhalb oder unterhalb platziert wird.

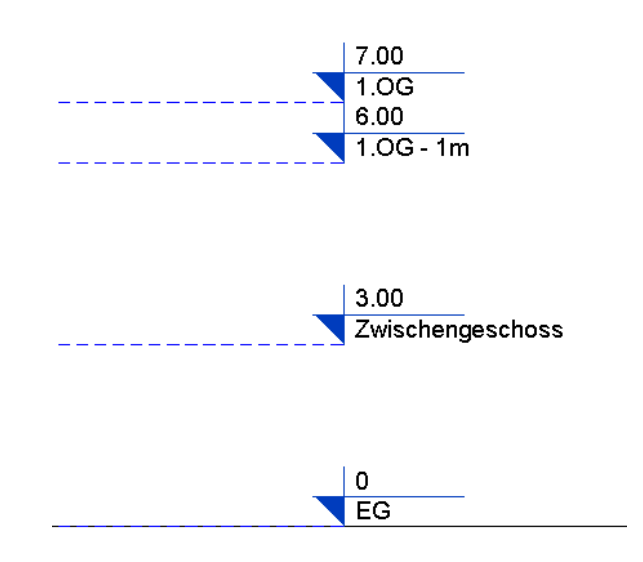

Abb. 5.1: Beispiel für Ebenen

Diese Vorgehensweise hat den Vorteil, dass sich die Grundstrukturen der einzelnen Geschosse in der gewohnten 2D-Arbeitsweise erzeugen lassen.

#### **5.3 Wände**

Zu Beginn habe ich aus den DXF-Plänen die Außenmaße mit Hilfe eines CAD-Programmes gemessen. Die Außenwände habe ich als erstes modelliert, damit ich schon einmal ein Gerüst habe, mit dem ich dann weiterarbeiten kann. Da das Gebäude ziemlich alt ist, bin ich davon ausgegangen, dass es sich um Mauerwerkswände ohne Dämmung handelt. Hierfür bin ich in der Registerkarte "Start" auf den Befehl "Wand" gegangen. Als Wandtyp habe ich eine "Basiswand

MW 97.5" gewählt. Die Wanddicken habe ich mir jeweils aus den DXF-Plänen ermittelt. Bei den Außenwänden muss man darauf achten, dass sie sich über die gesamte Gebäudehöhe erstrecken. Wenn man die Wand markiert, kann man durch Klicken auf den Befehl "Fixieren oben/Basis" erreichen, dass die Wand sich an einer selbstgewählten Decke fixiert. In meinem Beispiel habe ich die Außenwände oben am Dach fixiert.

Für das Modellieren der jeweiligen Innenwände habe ich auch durch Abmessen aus den DXF-Plänen die Dicken ermittelt und die Wände dann in das Projekt gezeichnet. Wird eine Wand zum Beispiel im Grundriss 1.OG eingezeichnet, nimmt sie sofort die Abhängigkeiten unten 1.OG und oben 2.OG an. Da manche Wanddicken noch nicht in der Typenliste vorhanden waren, musste ich für diese neue Typen erstellen. Man wählt im Eigenschaftenfenster die Wand aus, die der zu erstellenden am ähnlichsten ist. Durch Klicken auf "Typ bearbeiten" wird der Wandtyp angepasst. Am besten man "dupliziert" einen Typ und ändert dieses danach, denn damit bleibt der ursprünglich gewählte Typ erhalten und erzeugt lediglich einen neuen Typen. Als letztes passt man noch die Konstruktion und Breite an und gibt dem Wandtypen einen kennzeichnenden Namen, damit er später schnell wieder gefunden werden kann.

Die Abhängigkeiten haben die oben gezeigten Vorteile, sie bringen meiner Meinung nach jedoch auch Nachteile mit sich. Manchmal kommt es vor, dass man eine bereits erstellte Wand verschieben will, da sie falsch positioniert ist. Beim Übergang vom Gebäude 6 zum Durchgang mit den Säulen habe ich im Nachhinein festgestellt, dass der Durchgang hier auf einer Stahlbetonwand aufliegt (siehe Abb. 5.2  $\rightarrow$  Wand 1). Wenn man die Wand 1 nach oben verschieben will, verschieben sich die Wände 2 und 3 mit. Die Abb. 5.2 zeigt auf der linken Seite die vorhandene und auf der rechten Seite die gewünschte Situation.

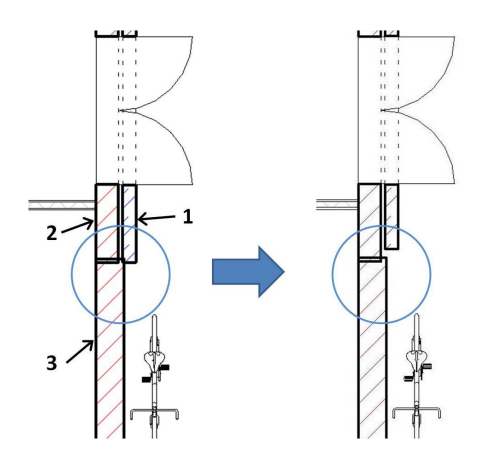

Abb. 5.2: Problem Abhängigkeiten

#### **5.4 Türen und Fenster**

Nachdem ich mit dem Konstruieren der Wände fertig war, fing ich mit dem Einsetzen der Türen an. Eine Tür setzt man durch den Befehl "Tür" in der Registerkarte "Start" ein. Hier ist die Unterscheidung zwischen einflügeligen und zweiflügeligen Türen wichtig. Man kann entweder eine Tür aus der Typenliste auswählen oder eine neue Familie in das Projekt laden. Letzteres wird durch den Befehl "Familie laden" erreicht. Man wird automatisch in die von Revit zur Verfügung gestellte Familienbibliothek weitergeleitet. Nach Auswählen der gewünschten Tür muss man auf "Öffnen" klicken und diese in die gewollte Position in eine Wand einsetzen. Man kann im Eigenschaftsfenster die Parameter der Tür ändern, wie zum Beispiel die Höhe, Breite, den Fußbodenaufbau (Abstand Tür zu Boden) und so weiter. Durch Klicken der doppelsymetrischen Pfeile bei der markierten Tür kann die Öffnungsrichtung geändert werden.

Bei den Fenstern verhält es sich genauso. Man wählt das gewünschte Fenster aus und setzt es ein. Man kann hier zusätzlich die Höhe der Schwellung/Brüstung angeben. Die im Erdgeschoss nach Süden blickenden Fenster, die sich über das Erdgeschoss und das Zwischengeschoss erstrecken, habe ich durch den Befehl "Familie bearbeiten" abgeändert. Die Dachfenster in östlichen Gebäudeteil habe ich von der Seite http://seek.autodesk.com/ in das Projekt geladen.

#### **5.5 Decken**

Man wechselt zuerst in den Grundriss, in den die Decke eingefügt werden soll. Wenn man den Befehl "Geschossdecke" verwendet, wird sich die erstellte Decke zwischen der Ebene des geöffneten Grundrisses und der darunterliegenden Ebene befinden. Nach Klicken auf den Befehl kann man durch Linien die Begrenzung der Decke zeichnen. Man kann entweder auf die angrenzenden Wände (in meinem Fall die Außenwände) klicken oder manuell einzeichnen. Ersteres empfiehlt sich, da es eindeutig schneller ist.

Bei meinem Projekt als schwieriger gezeigt hat sich das Modellieren der Decke im 1.OG, da die Ebenen hier unterschiedliche Höhen aufweisen. Hier habe ich zwei verschiedene Decken auf den jeweils verschiedenen Ebenen konstruiert.

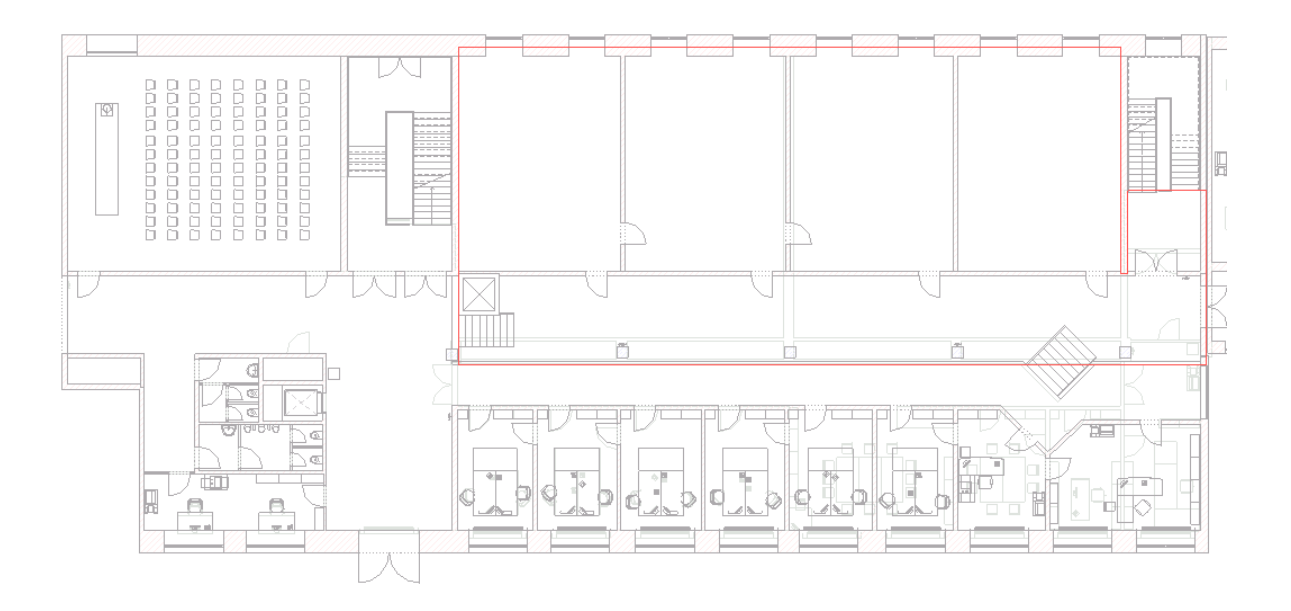

Abb. 5.3: Begrenzung Decke auf Ebene 1.OG – 1m

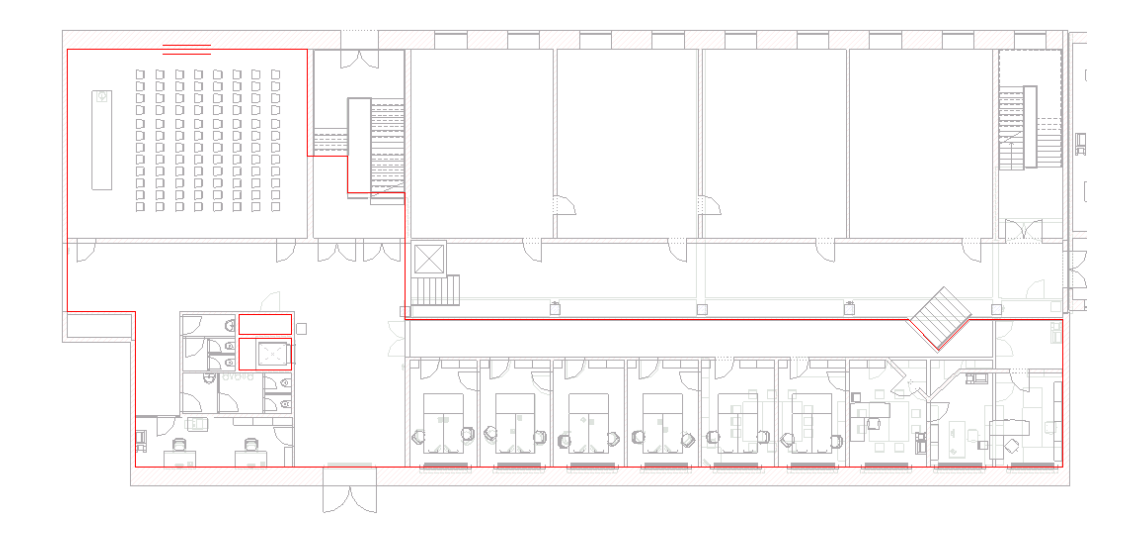

Abb. 5.4: Begrenzung Decke auf Ebene 1.OG

Bei den beiden Rechtecken im südwestlichen Teil des Gebäudes handelt es sich um einen Aufzugs- und Installationsschacht. Diese erstrecken sich vom Keller bis ins 3.OG; deswegen ist die Decke hier "ausgeschnitten".

#### **5.6 Treppenmodellierung**

Das Gebäude 6 hat zwei Treppenhäuser, eines im Westen und eines im Osten. Ich erkläre meine Vorgehensweise hier exemplarisch anhand des westlichen Treppenhauses.

Über den Befehl "Treppe" gelangt man zur Treppenmodellierung. Bevor man beginnt, den Treppenlauf zu zeichnen, sollten grundsätzliche Einstellung getätigt werden. Die "Breite" der Treppe und die "tatsächliche Auftrittsbreite" der Stufen habe ich aus den DXF-Plänen abgemessen. Auch die Gesamtanzahl der Stufen habe ich in den Plänen gezählt. Nach Eingabe der Parameter hat das Programm eine Warnung gezeigt. In dieser stand, dass die "Tatsächliche Auftrittsbreite" für eine oder mehrere Treppen nicht die minimal festgelegte Breite einhält. Diese

Warnung habe ich ignoriert, da es sich hier um eine Bestandstreppe und nicht um eine neu zu erstellende Treppe handelt.

Beim Zeichnen des Treppenlaufes ist es noch nicht wichtig, dass die Treppe genau richtig positioniert ist. Die genaue Lage kann später noch angegeben werden. Durch verschiedene Klickpunkte (siehe Abb. 5.5) kann man den Verlauf der Treppe variieren. Für jede Treppe muss ein Startpunkt (1) angeklickt werden. Man bewegt die Maus in die gewünschte Treppenlaufrichtung und es erscheint eine Anzahl der Stufen. Wenn man so weit in die Richtung zeigt, dass 0 Stufen verbleiben, und klickt, hat man als Ergebnis einen geraden Treppenverlauf. Klickt man jedoch schon vorher, können Zwischenpodeste oder sogar Ecken eingefügt werden. Das Bild soll verdeutlichen, wo ich für die Treppenmodellierung geklickt habe.

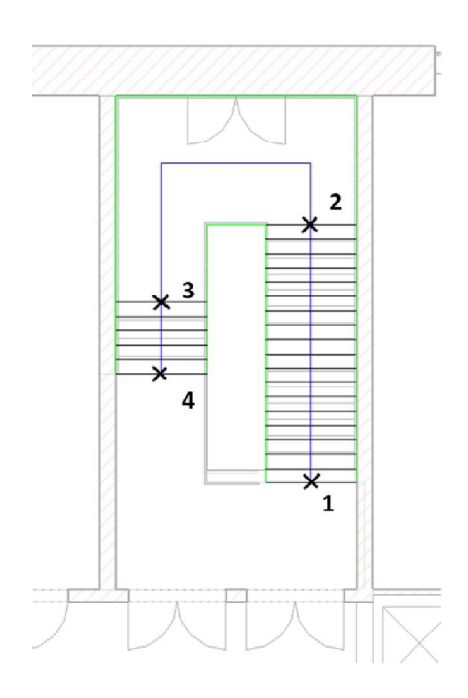

Abb. 5.5: Veranschaulichung der Klickpunkte (Kreuze)

Durch die Befehle in der Registerkarte "Ändern/Treppe > Skizze bearbeiten" kann man die Position der Treppe im Raum verändern. Zum Beispiel die grünen Linien an die Wände verschieben (Befehl "Verschieben").

Wenn man fertig ist, klickt man auf den grünen Haken. Das Programm erstellt das fertige Treppenmodell. Automatisch wird der Treppe auch ein Geländer hinzugefügt. Dieses wird auch im Grundriss angezeigt. Durch Anklicken des gewünschten Geländers kann man dann noch geändert, angepasst oder verschiedene Geländertypen ausgewählt werden.

Das Geländer befand sich bei meiner Modellierung zuerst auf der falschen Seite des Treppenrandes. Durch Klicken des doppeltsymmetrischen Pfeiles (ähnlich wie Türen und Fenster) habe ich das Geländer auf den richtigen Platz geschoben.

#### **5.7 Dach**

Über das Dach hatte ich keine Informationen. Also habe ich im Internet auf der Seite http://maps.google.de/ nach der Technischen Universität München gesucht. So bin ich zu einem Bild meines Gebäudes aus der Vogelperspektive gekommen.

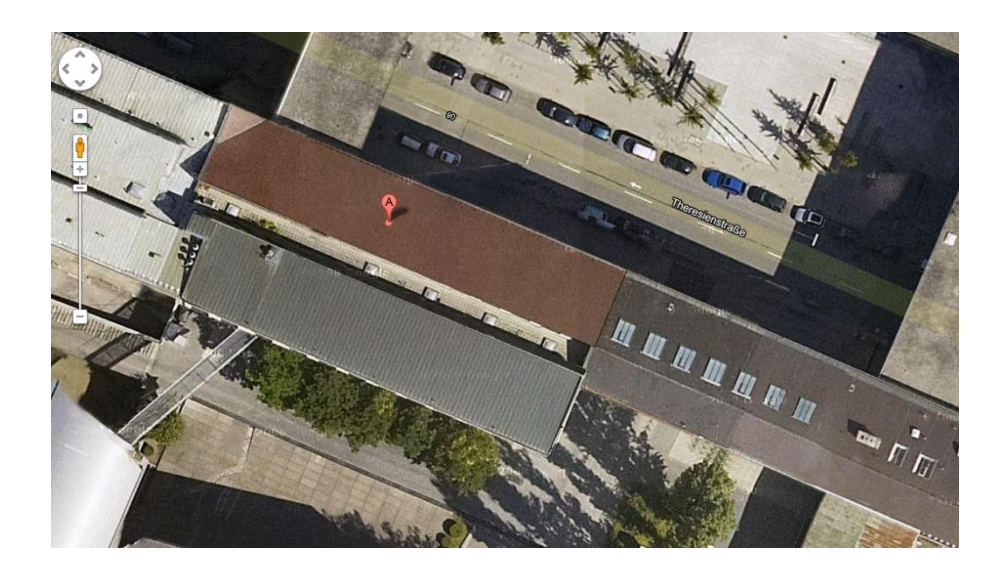

Abb. 5.6: Dach von oben (Google Maps)

Einen besseren Eindruck konnte ich mir auch verschaffen, denn durch den Vorlesungssaal im 3.OG des östlichen Gebäudes kann man auf den Dachgang im Gebäude 6 gelangen.

Für die Dachmodellierung führt man den Befehl "Dach" in der Registerkarte "Start" aus. Rechts im Eigenschaftenfenster kann man den Typen auswählen: Der Typ "Basisdach" verfügt zum Beispiel über die Exemplare "Titanzink – Eindeckung" und "Ziegel – Eindeckung". Als Basisebene gibt man diejenige Ebene an, in der der Dachfuß liegen soll. Im meinem Projekt ist das das 3.OG.

Ähnlich wie bei der Deckenmodellierung werden nun die Begrenzungslinien angegeben. Dafür öffnet man den Grundriss der Basisebene und definiert diese durch Anklicken der Außenwände. Wegen des Durchgangs auf dem Dach des Gebäudes 6 habe ich zwei verschiedene Dachflächen konstruiert. Die Abbildung 5.6 zeigt die Begrenzungslinien exemplarisch für eine Seite des Daches.

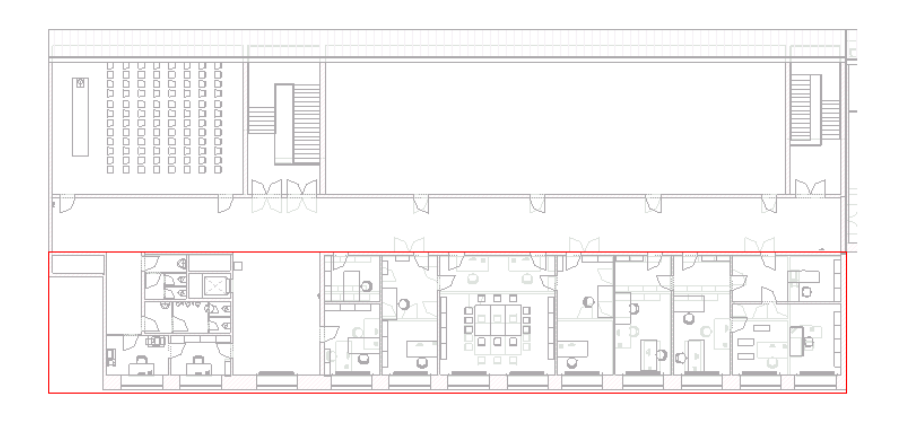

Abb. 5.7: Beispiel für eine Dachflächenbegrenzung

 $\overline{\triangleright}$ 

Zum Schluss kann man noch die verschiedenen Parameter wie zum Beispiel "Dachüberstand", "Neigungswinken" und so weiter anpassen. Durch Bestätigen des Vorgangs wird das fertige Dach modelliert.

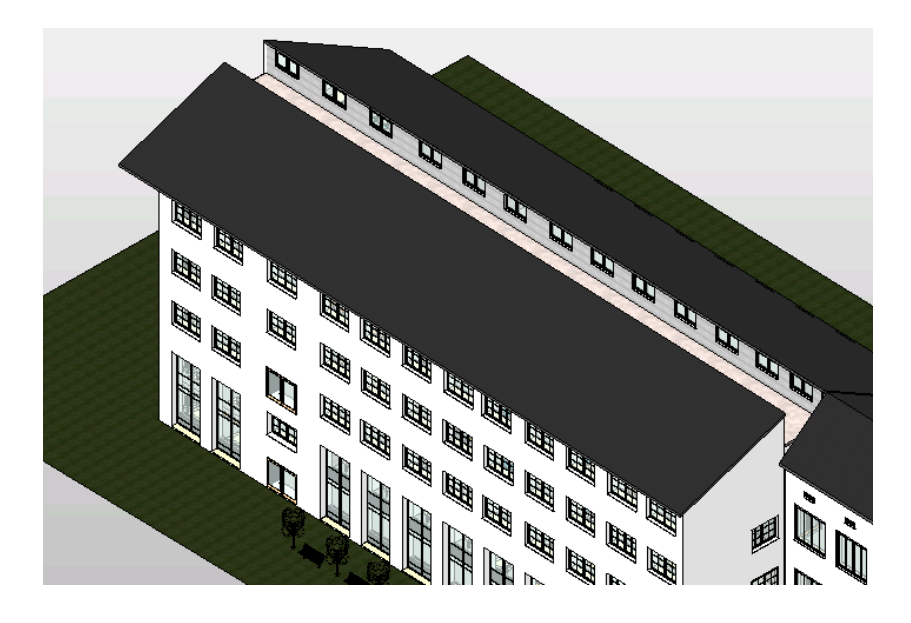

Abb. 5.8: Fertiges Dach

Da ich am Anfang nicht genau wusste, welche Neigungen die Dachflächen aufweisen, habe ich durch Verändern der verschiedenen Parameter die ausgewählt, bei denen das Dach am ehesten wie auf der Abbildung 5.5 aussieht.

#### **5.8 Möblierung**

Die Möblierung im Gebäude habe ich anhand der selbsterstellten Fotos und Begehungen gemacht. Sie dienen der besseren Veranschaulichung des Gebäudes. So sieht man schneller, um was für eine Art Raum es sich handelt, ob man sich in einem Vorlesungssaal, einem Büro oder einem Sanitärbereich befindet. Dadurch lässt sich zum Beispiel ein Bedarfsplan für Einrichtungsgegenstände erstellen.

# **6 Visualisierung**

In den vorhergehenden Schritten wurde ein Modell mit einfacher Oberflächendarstellung erstellt. Um eine wirklichkeitsgetreue Darstellung zu erhalten, ist eine Rendering Software notwendig. *Autodesk Revit Architecture 2012* besitzt sein eigenes Rendering Tool im Programm. Zur Visualisierung des Modells gibt es verschiedene Möglichkeiten. Über die Rubrik "Ansicht" gelangt man zu den Befehlen.

## **6.1 Rendering**

Die einfachste und unkomplizierteste Art ist das "Render". Mit diesem Befehl erstellt man ein fotorealistisches Bild des im Moment angezeigten Gebäudemodells. Es erscheint ein Menü, in dem man verschiedene Einstellungen tätigen kann. Man kann die Qualität (von "höchstmöglich" bis "Entwurf"), die Auflösung der Ausgabedatei, die Außen- und Innenbeleuchtung ("Sonne", "Sonne und künstlich", "künstlich") und den Hintergrund angeben. Die Dauer des Renderingvorgangs hängt stark von der geforderten Qualiät des Renderings ab. Im Falle meines Modells benötigt das Programm für die Qualität "Entwurf" ca. 1 Minute, dagegen für die Qualität "Höchstmöglich" ca. 7 Stunden. Die folgende Abbildung zeigt den Qualitätsunterschied beim Rendering.

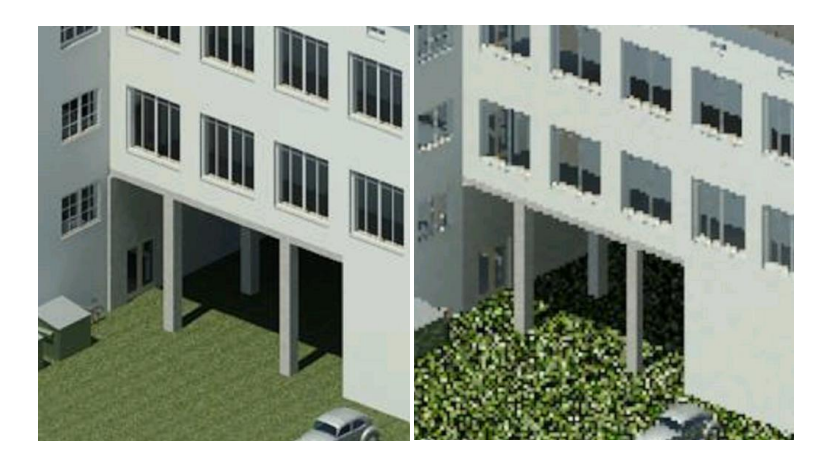

Abb. 6.1: Qualitätsunterschied Rendering; links: höchstmöglich, rechts: Entwurf

#### **6.2 Kamera**

Eine andere Art der Visualisierung ermöglicht die Kameraoption. Zu dieser gelangt man über den Befehl "3D-Ansicht". Die Option "Kamera" erstellt eine 3D-Ansicht aus der Perspektive einer Kamera, die man in der Ansicht platziert ist.

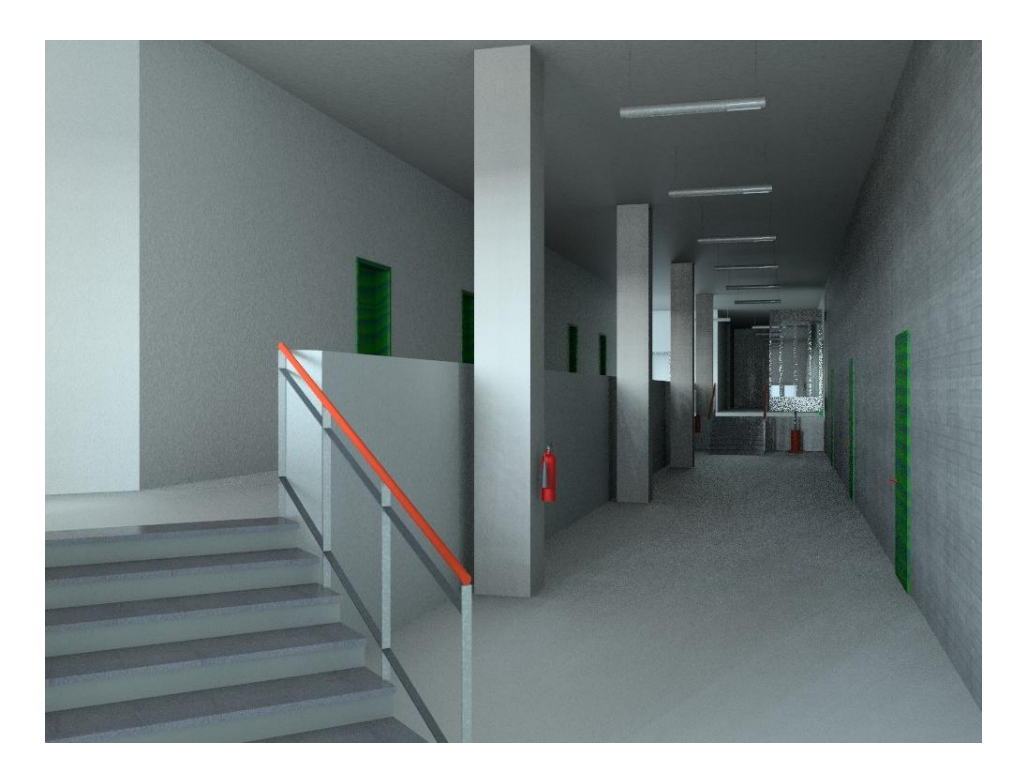

Abb. 6.2: Perspektive Kamera

Durch das Platzieren der "Kamera" in einem Grundriss und anschließendem Angeben der Blickrichtung entsteht zum Beispiel ein Bild wie in der Abbildung 6.2 dargestellt. Man fühlt sich als Betrachter, so als würde man selbst im Modell stehen. Durch verschiedene Einstellungen kann man an dem Output feilen. Hier gibt es beispielsweise die Möglichkeit, die Helligkeit und Oberflächendarstellung (vom Drahtmodell bis zum realistischen Modell) zu ändern. Wenn man zum Beispiel einen Raum mit Fenstern "fotografieren" will, kann das Sonnenlicht mit eingestellt werden. Das Ergebnis zeigt die Abbildung 6.3.

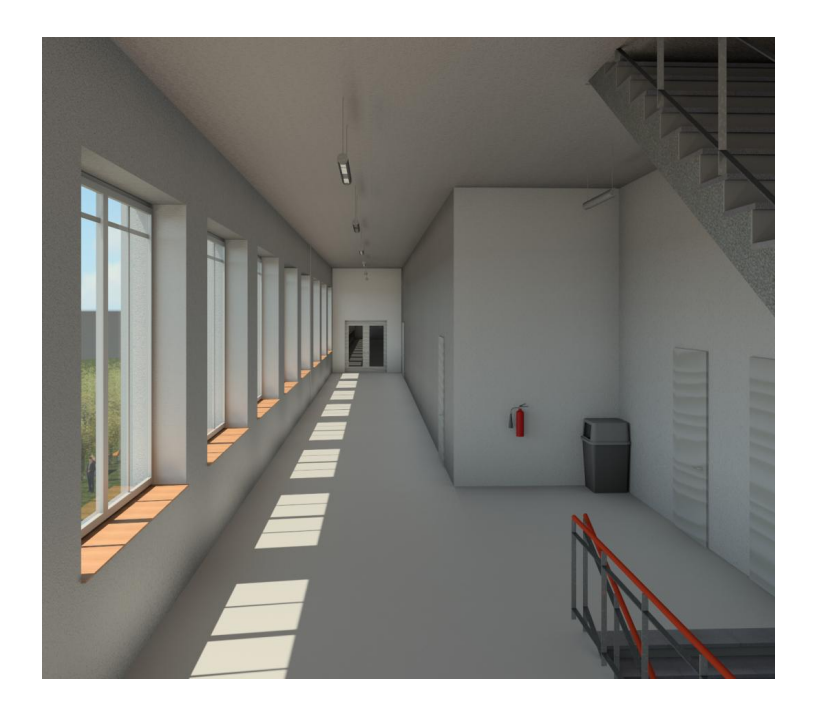

Abb. 6.3: Perspektive Kamera (mit Sonnenlicht)

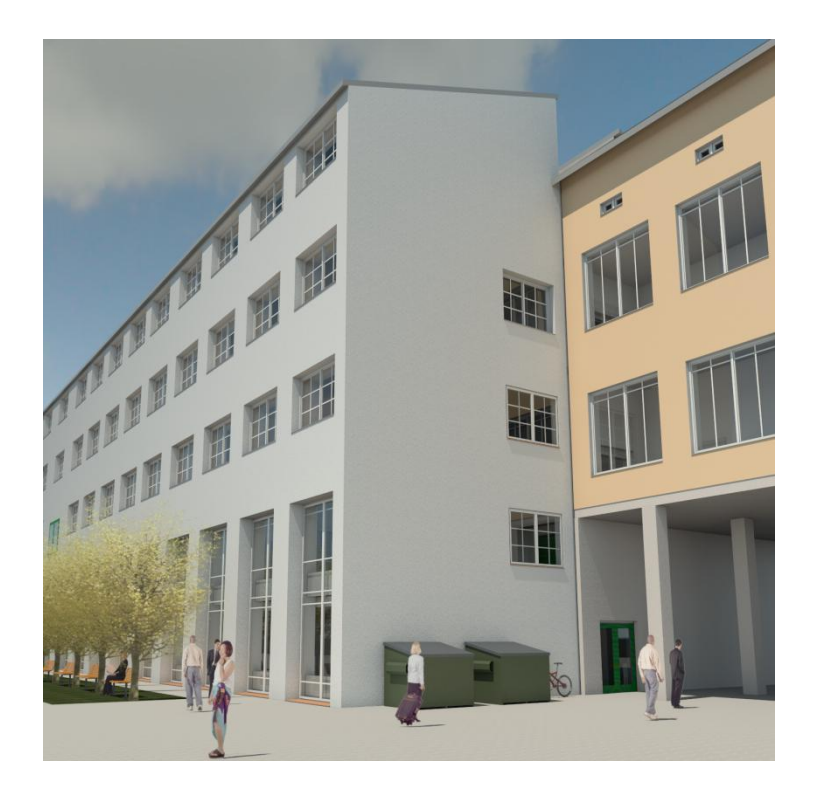

Abb. 6.4: Außenansicht mit Kameraoption

Man kann die Option "Kamera" auch außerhalb des Gebäudes verwenden. Die Abbildung 6.4 zeigt ein Beispiel. Hier habe ich eine weitere Einstellungsmöglichkeit angewendet. Durch das Anpassen der "Augenposition" und der "Zielansicht" entsteht der Eindruck, als ob man nach oben blickt.

#### **6.3 Walkthrough**

Der Walkthrough ist die letzte Variante der Visualisierung. Wie der Name schon sagt, handelt es sich hier um einen Gang durch das Gebäude. Genau genommen wird ein animierter 3D-Walkthrough des Modells erstellt. Man gelangt über den Befehl "3D-Ansicht  $\rightarrow$  Walkthrough" dorthin. Man startet mit einem "Schlüsselbild", an dem der Weg beginnt. Durch weitere Schlüsselbilder entlang des Weges den man gehen möchte, entsteht der Pfad. In der Abbildung 6.4 ist ein Beispiel eines Pfades dargestellt.

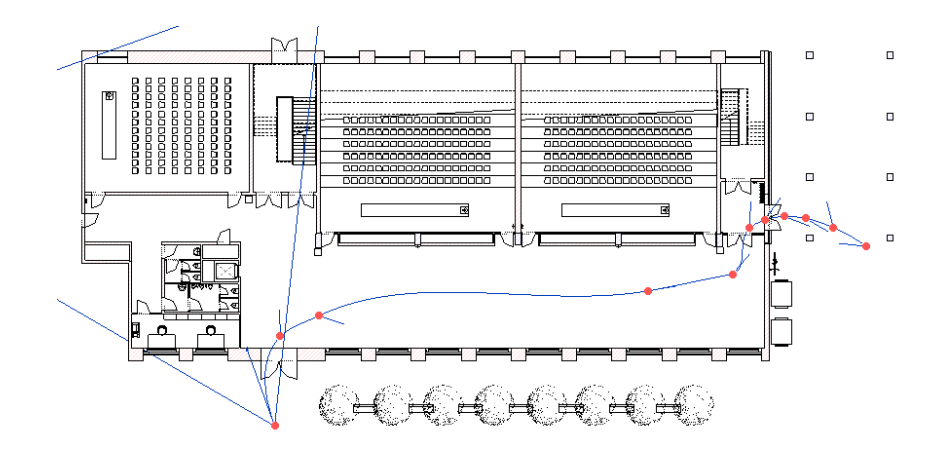

Abb. 6.5: Pfad bei einem Walkthrough

Den erstellten Walkthrough kann man über den Befehl "Revit → Exportieren" als Video im AVI<sup>16</sup>-Format auf dem Computer speichern. Dieses Video kann dann zum Beispiel mit dem *Windows Media Player* abgespielt werden.

<sup>&</sup>lt;sup>16</sup> AVI: Audio Video Interleave

# **7 Fazit**

Während meiner Arbeit haben sich mir Schwächen aber auch viele Stärken des Programmes *Autodesk Revit Architecture 2012* gezeigt. Ich will mit den Stärken anfangen:

- Als beste Funktion der Software empfinde ich die "Hilfefunktion". Sie ist sehr übersichtlich und man kann eigentlich jedes Problem selbst lösen.
- · Die Benutzeroberfläche ist der der Microsoft Anwendungen ähnlich. Man kennt sich sofort ohne größere Einarbeitung in der Software gut aus. Die Funktionen "Öffnen", "Speichern" und so weiter befinden sich entsprechend dem "Start" Button der Windowsprogramme oben rechts. Alles ist sehr übersichtlich gehalten.
- · Sehr gut gelungen finde ich den Projektbrowser. Hier kann man durch einen einfachen Doppelklick in jede Ansicht gelangen: Grundrisse, 3D-Ansichten, Renderings, Walkthrough oder Bauteillisten für Fenster und Türen sowie DIN-Pläne.
- · Das Programm verfügt über seine eigene Rendering-Software. Das heißt, man muss das Modell nicht in eine externe Software exportieren – dies spart Zeitaufwand – und sich ebenfalls nicht mit einer externen Software vertraut machen. Die Benutzeroberfläche der programmeigenen Rendering-Software entspricht der des eigentlichen Revit Programmes.
- · Die Möglichkeit, eigene Familien erstellen zu können, bringt eine große Detailtreue mit sich. Mit dieser Funktion kann man die verschiedenen Bauteile des Originalgebäudes "nachbauen" und in sein Projekt/Modell einfügen.

Manche dieser Stärken bringen aber auch Nachteile mit sich:

· Die Rendering-Qualität des Programmes lässt zu wünschen übrig. Das einfache Rendering kann man noch in einer hohen Qualität erstellen (siehe Abbildungen 6.2 und 6.3). Doch soll das Ergebnis in einem Video / Walkthrough gezeigt werden, muss man mit starken Qualitätseinbußen rechnen. Das Video wird stark verpixelt. Außerdem braucht das Programm für das Erstellen dieses Videos eine lange Verarbeitungszeit von ca. 10 Stunden. Um ein Video mit hoher Qualität erstellen zu können, muss man das Projekt in ein externes Rendering-Programm laden.

• Wenn man eine Familie erstellen möchte, muss man sich in den "Familieneditor" des Programmes begeben. Meiner Meinung nach ist dieser wie ein neues Programm. Die Programmoberfläche ist zwar die gleiche, doch wenn man sich in das Programm *Autodesk Revit Architecture 2012* eingearbeitet hat, heißt das noch lange nicht, mit dem Familieneditor umgehen zu können. Dafür könnte man sogar an einem separaten Kurs teilnehmen.

Im Großen und Ganzen kann ich sagen, dass dieses Programm wie jedes andere Programm auch seine Schwächen und Stärken hat. Ich kann das Programm *Autodesk Revit Architecture 2012* auf jeden Fall weiterempfehlen. Die Einarbeitung in das Programm ist mir leicht gefallen, da ich direkt am Anfang der Bearbeitung meiner Bachelor Arbeit an einer Schulung der Firma *Autodesk* über das Programm *Autodesk Revit Architecture 2012* teilnehmen durfte. Die Arbeit mit dem Programm hat mir viel Spaß bereitet, weil es sehr interessant ist, ein reales Gebäude auf einem Computer entstehen zu lassen.

Vor dieser Bachelor Arbeit hatte ich Kenntnisse von 2D CAD-Systemen und Grundkenntnisse (Vorlesung Computerorientierte Methoden) in 3D Zeichnen. Jetzt fühle ich mich sicher im Arbeiten mit dem *Autodesk Revit Architecture 2012*.

## **8 Literaturverzeichnis**

- [1] Offizielle Homepage der Technischen Universität München http://portal.mytum.de/welcome/
- [2] Wikipedia Seite über Technischen Universität München http://de.wikipedia.org/wiki/Technische\_Universit%C3%A4t\_M%C3%BCnchen
- [3] Wikipedia Seite über Building Information Modeling (deutsch) http://de.wikipedia.org/wiki/Building\_Information\_Modeling
- [4] Wikipedia Seite über Building Information Modeling (englisch) http://en.wikipedia.org/wiki/Building\_information\_modeling
- [5] Offizielle Homepage von Fachgebiet Computergestützte Modellierung und **Simulation** http://www.cms.bv.tum.de/
- [6] Diplomarbeit von André Seifert: "BIM im Planungsprozess -Gebäudedatenmodell und Kostenermittlung" http://architektur-informatik.scix.net/data/works/att/44ad.content.07855.pdf
- [7] Offizielle Homepage der Firma BIMconsult UG http://www.bimconsult.de/index.html
- [8] Offizielle Homepage von buildingSmart.e.V. http://www.bim-guide.org/
- [9] Offizielle Homepage der Firma Tekla http://www.tekla.com/de/Pages/Default.aspx
- [10] Wikipedia Seite über Tekla (deutsch) http://de.wikipedia.org/wiki/Tekla
- [11] Wikipedia Seite über Tekla (englisch) http://en.wikipedia.org/wiki/Tekla
- [12] Offizielle Homepage der Firma Nemetschek http://www.nemetschek.de/
- [13] Wikipedia Seite über Nemetschek http://de.wikipedia.org/wiki/Nemetschek\_AG
- [14] Wikipedia Seite über Allplan http://de.wikipedia.org/wiki/Allplan
- [15] Offizielle Homepage der Firma Graphisoft http://www.graphisoft.de/
- [16] Wikipedia Seite über Graphisoft (englisch) http://en.wikipedia.org/wiki/Graphisoft
- [17] Wikipedia Seite über ArchiCAD http://de.wikipedia.org/wiki/ArchiCAD
- [18] Offizielle Homepage der Firma Autodesk http://www.autodesk.de/
- [19] Wikipedia Seite über Autodesk (deutsch) http://de.wikipedia.org/wiki/Autodesk
- [20] Wikipedia Seite über Autodesk (englisch) http://de.wikipedia.org/wiki/Autodesk
- [21] Autodesk Revit Produktbroschüre http://images.autodesk.com/emea\_dach\_main\_germany/files/revit\_architect ure\_overview\_brochure\_a4\_de.pdf
- [22] Mensch und Maschine Software SE http://www.mum.de/DE-Autodesk-Revit-Architecture-BIM-Planung.CAD
- [23] Wikipedia Seite über Revit http://de.wikipedia.org/wiki/Revit
- [24] HIERMER, Markus (2011): Autodesk Revit Architecture 2012 Grundlagen. mitp (2011)
- [25] STEGER, Stefan (2010): Bachelor Arbeit. Building Information Modeling am Beispiel des Gebäudes 1 der Technischen Universität München.
- [26] PETRY, Alex (2010): Bachelor Arbeit. Building Information Modeling des Gebäudes 2 der Technischen Universität München.